# INSTALLATIEHANDLEIDING **CUST**

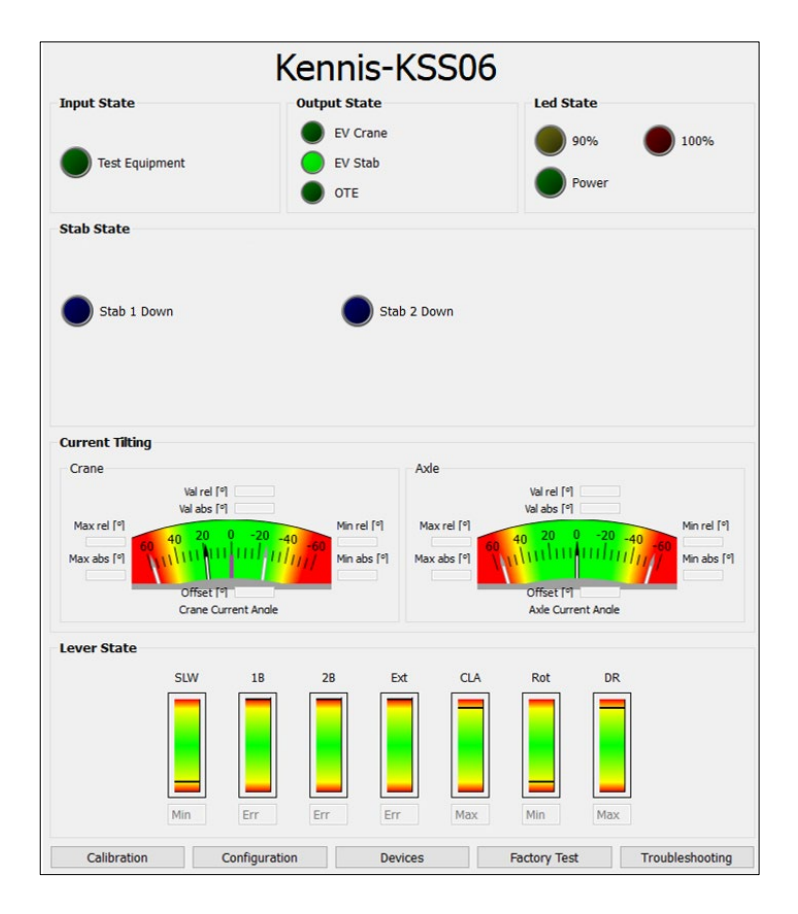

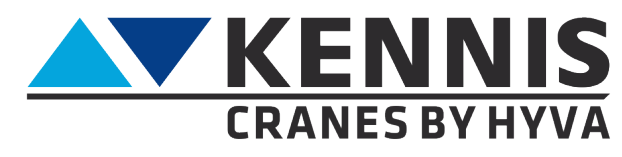

www.hyva.com

#### Installatiehandleiding CUST

#### **FABRIKANT:**

**Hyva Holding BV** A. van Leeuwenhoekweg 37 2408 AK Alphen aan den Rijn The Netherlands. Website[: www.hyva.com](http://www.hyva.com/)

© Copyright 1999 Hyva Holding BV

Niets uit deze uitgave mag worden verveelvoudigd, vertaald in een andere taal en/of openbaar gemaakt door middel van druk, fotokopie, microfilm, opname in een geheugenbestand of op welke andere wijze dan ook, zonder voorafgaande schriftelijke toestemming van de uitgever.

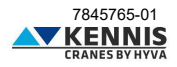

#### **INHOUDSOPGAVE**

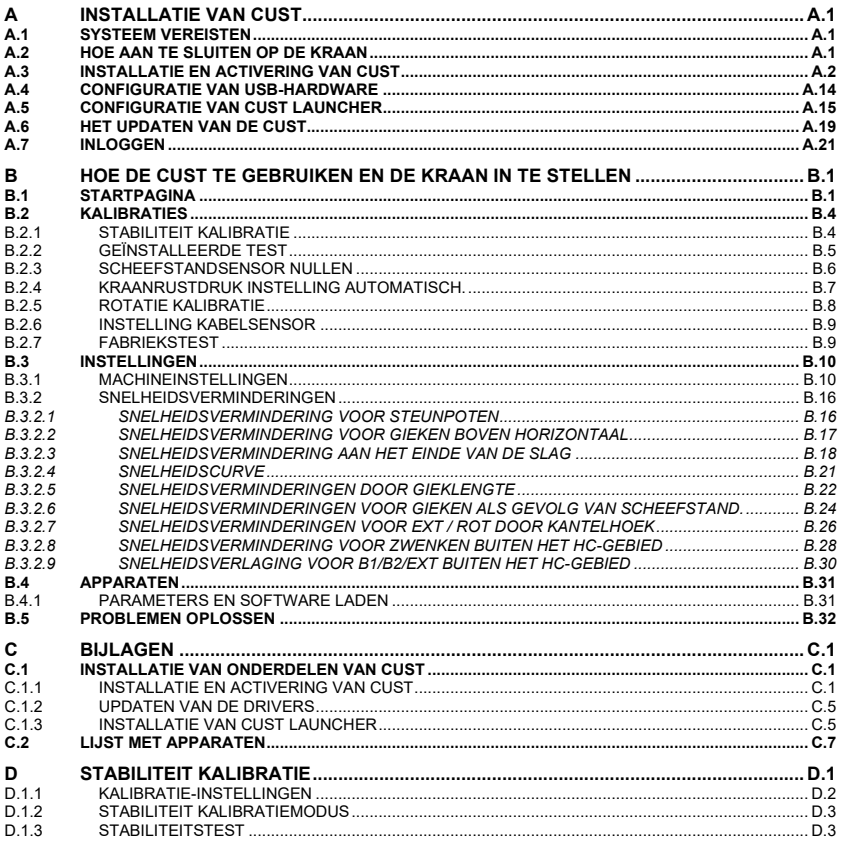

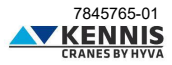

#### **INTRODUCTIE**

Het doel van deze richtlijn is om informatie te geven over het installeren en gebruiken van de CUSTsoftware voor het instellen van Kennis-kranen die voldoen aan EN12999:2020 en EN13849.

Daarnaast heeft deze handleiding ook tot doel:

- het verbeteren van de gebruikerservaring door het gemakkelijker te maken om uw software te leren gebruiken.

- de configuratieconcepten van de kraan uit te leggen, evenals de procedure voor stabiliteitskalibratie. - de ondersteuningslast te verminderen door de gebruiker de mogelijkheid te geven zijn eigen problemen op te lossen.

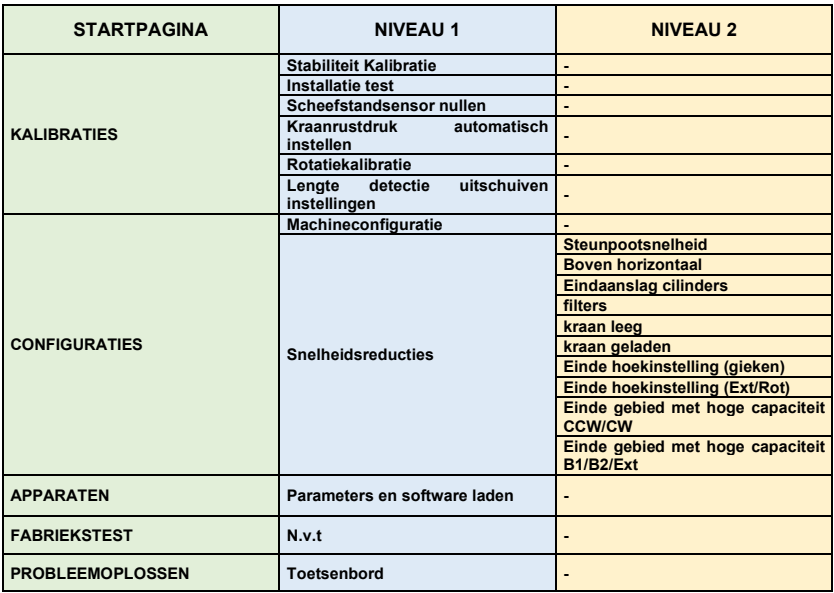

#### **MENU-OVERZICHT**

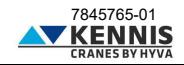

#### <span id="page-4-0"></span>**A INSTALLATIE VAN CUST**

#### <span id="page-4-1"></span>**A.1 SYSTEEM VEREISTEN**

- Besturingssysteem: Microsoft Windows 10 of hoger

- Communicatie-interface: USB-poort 2.0 of hoger

#### <span id="page-4-2"></span>**A.2 HOE AAN TE SLUITEN OP DE KRAAN**

Om de pc aan te sluiten op het elektronische systeem van de kraan zijn de volgende onderdelen nodig:

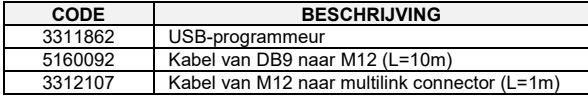

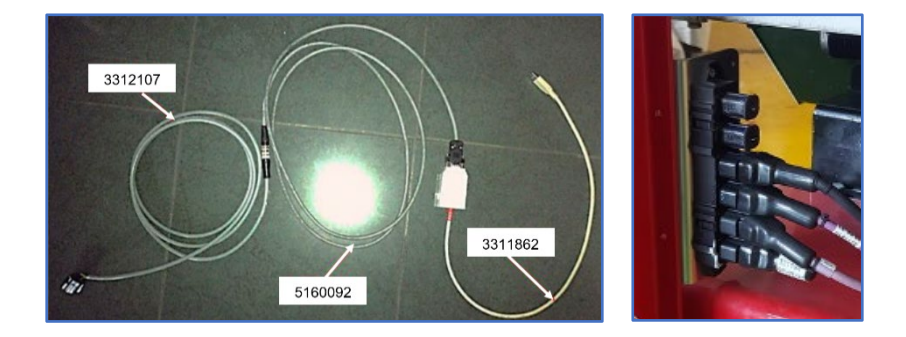

Het uiteinde van kabel 3312107 moet worden aangesloten op de multilink-connector op de kraan.

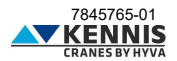

#### <span id="page-5-0"></span>**A.3 INSTALLATIE EN ACTIVERING VAN CUST**

Volg de onderstaande stappen om de software te installeren en activeren.

1. Kopieer het bestand "**New Electronics EN12999-2020 + CUST**" op uw bureaublad en pak het uit.

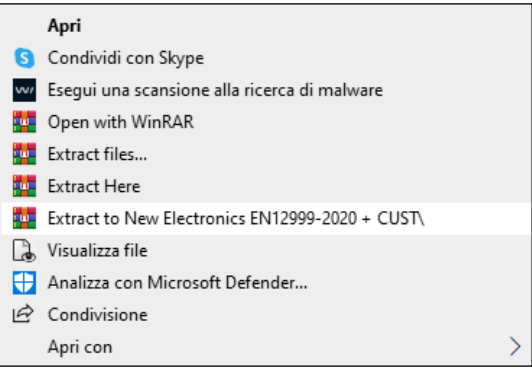

2. Kopieer de volledige map "**New Electronics EN12999-2020 + CUST**" naar uw " **C:\** " schijf.

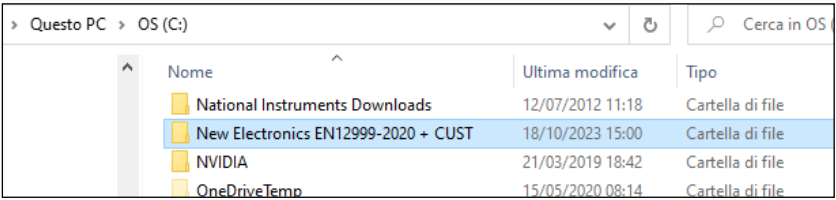

3. Open deze map en blader door de submappen naar "... **\Installation**".

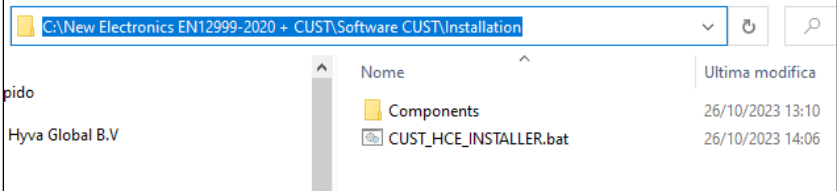

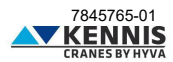

4. Start het installatie bestand "**CUST\_HCE\_INSTALLER.bat"** door er met de rechtermuisknop te klikken en " **Als administrator uitvoeren** " (Esegui come amministratore).

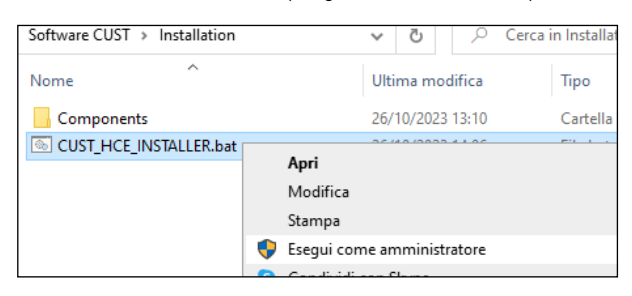

Er is een beheerdersrechtenaccount nodig. Vraag ernaar bij uw lokale IT-ondersteuning indien u die niet bezit

- 5. Het CUST-installatieprogramma wordt gestart.
- 6. Klik bij elke stap op **Volgende >** (Avanti >).

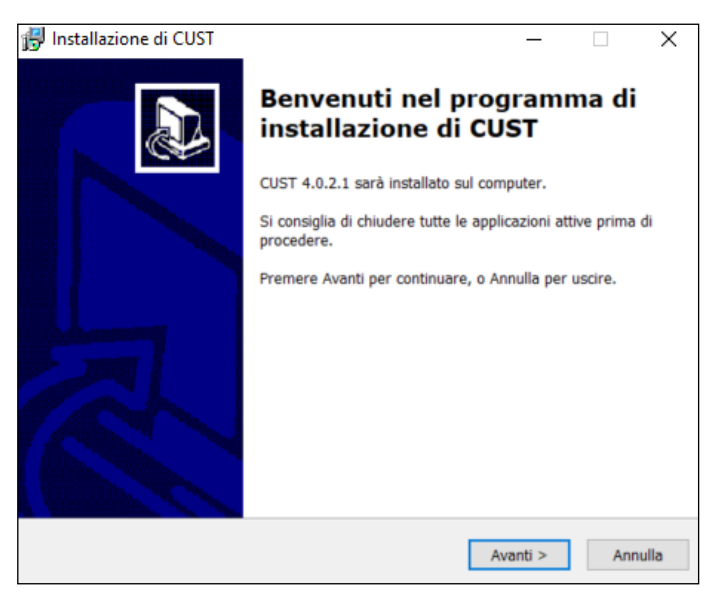

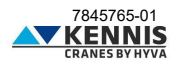

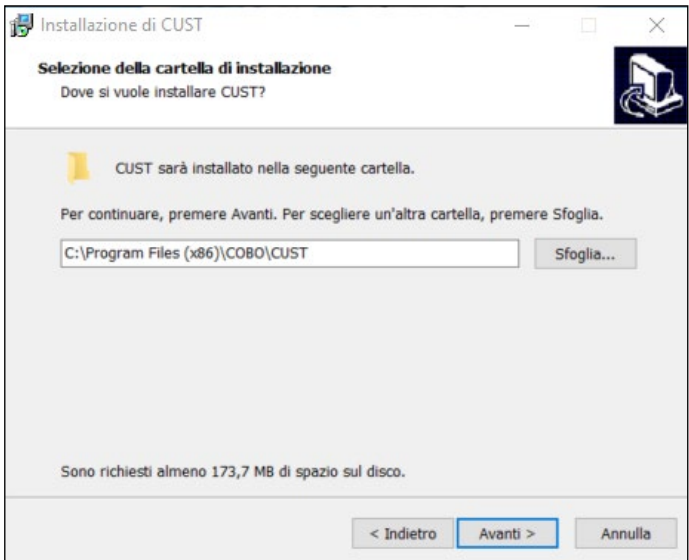

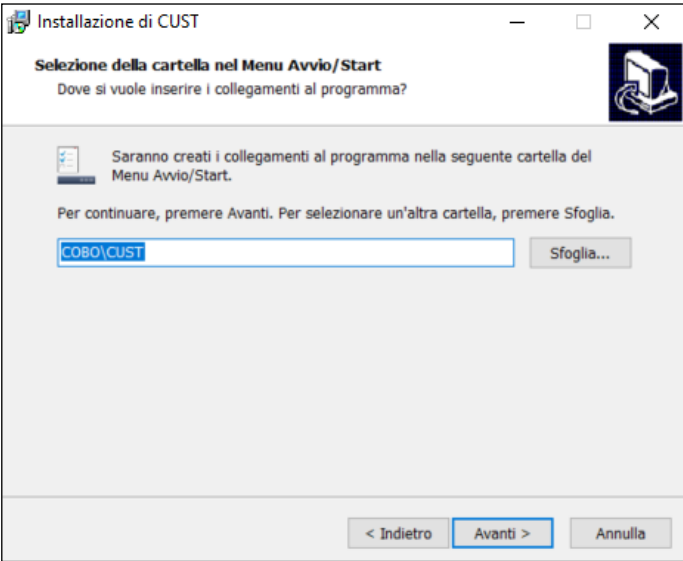

7. Klik op **Installeren** (Installa).

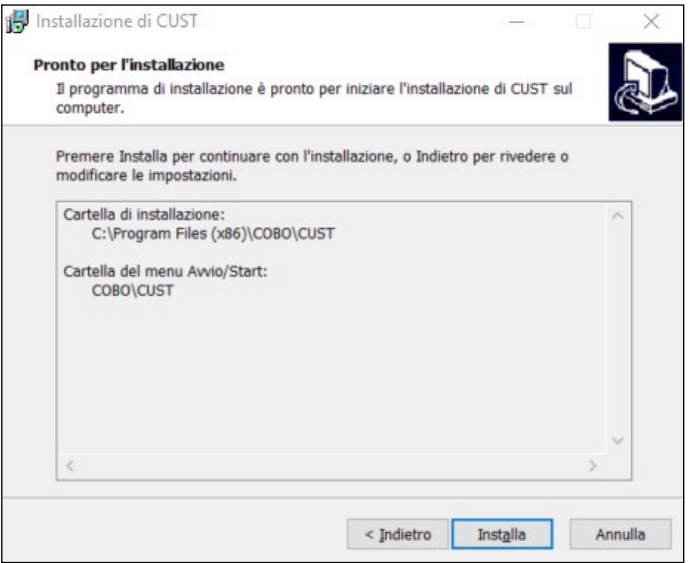

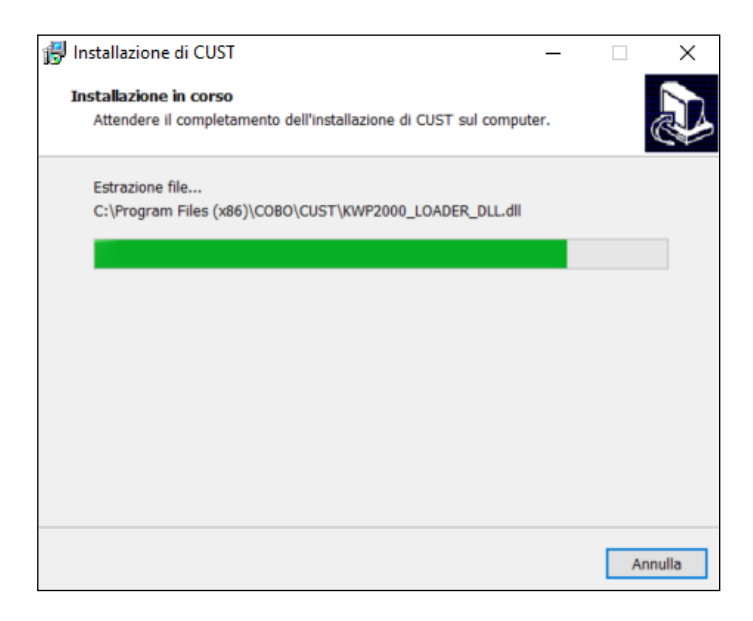

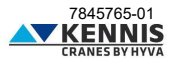

8. Klik op **Voltooien** (Fine).

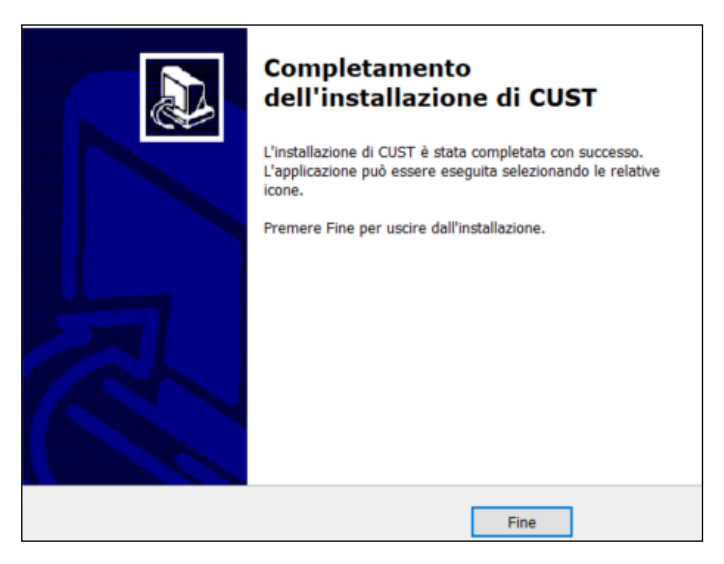

9. De installatiebestanden van het USB-stuurprogramma worden gestart. Het zijn 3 bestanden en het zal 3 keer starten.

10. Ga verder met alle stappen van de installatiewizards, klik altijd op **Volgende >** en selecteer alle voorgestelde componenten.

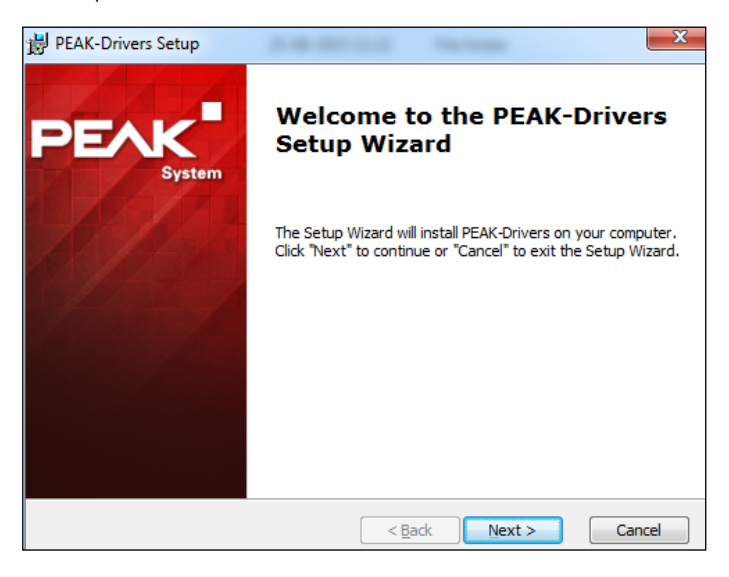

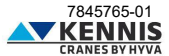

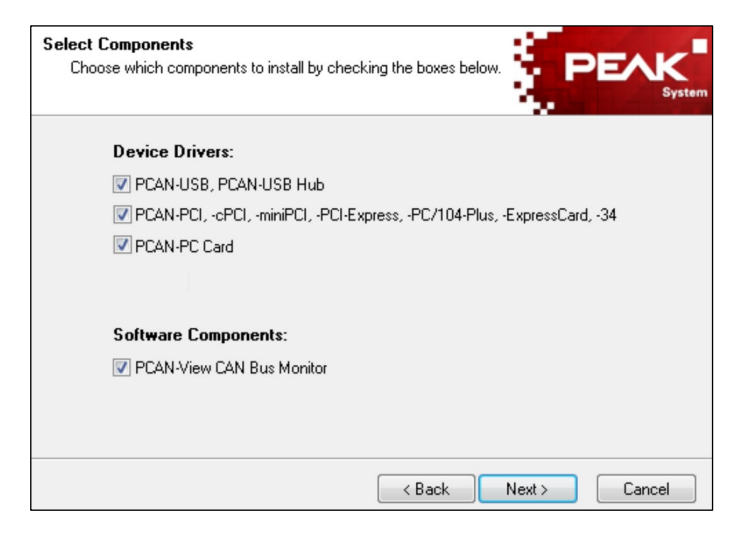

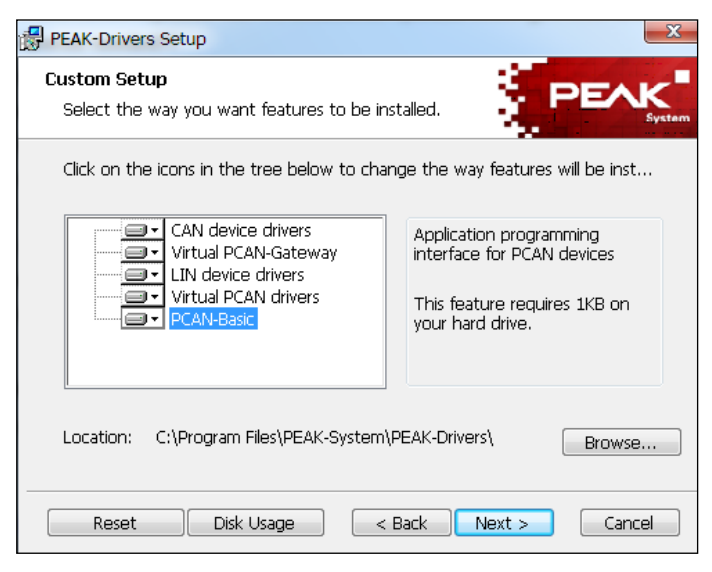

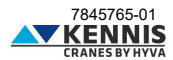

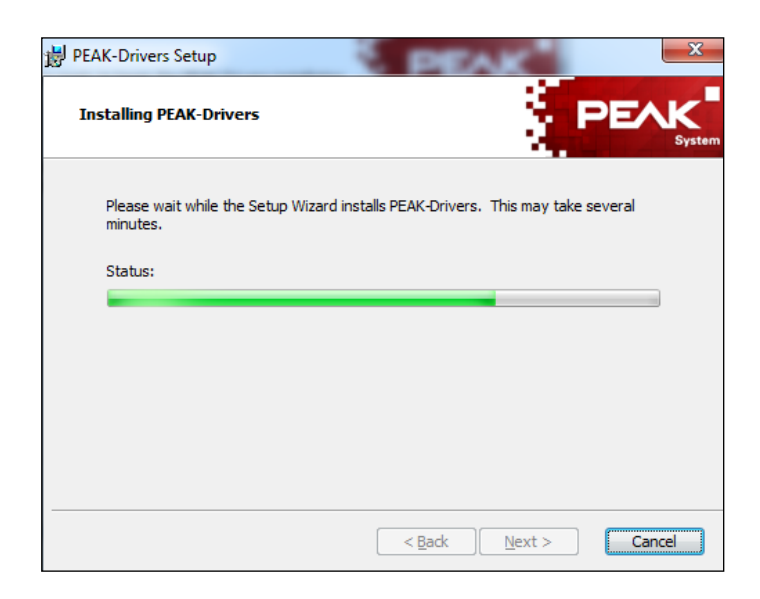

11. Klik op **Voltooien** (Finish).

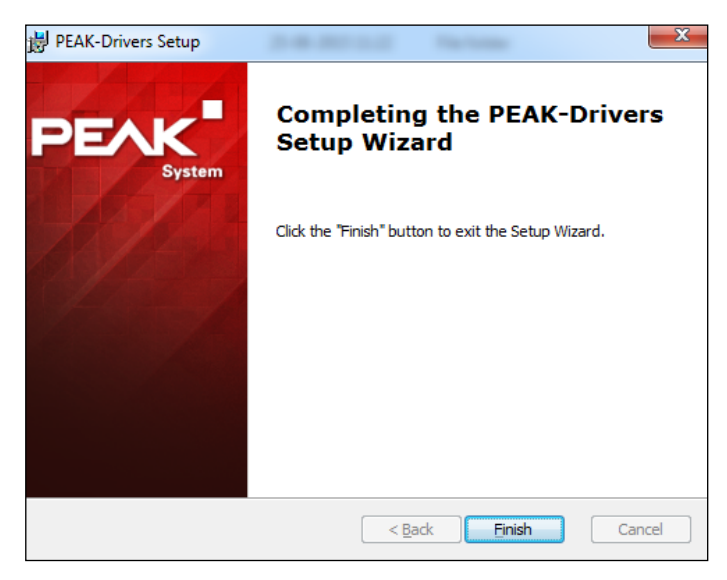

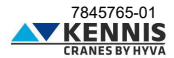

12. De CUST-opstarttoepassing wordt geïnstalleerd en er wordt een snelkoppeling op het bureaublad gemaakt. Zi[e A.5.](#page-18-0) 

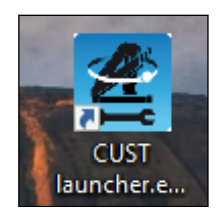

13. Vervolgens start het licentieprogramma. Er kan een fout optreden, maar deze kan worden genegeerd: klik **OK** .

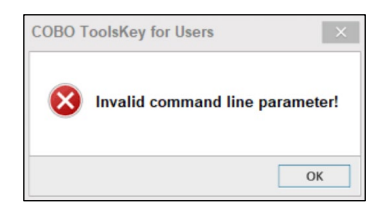

14. Klik op de knop met 3 stippen **...** in de rechterbovenhoek.

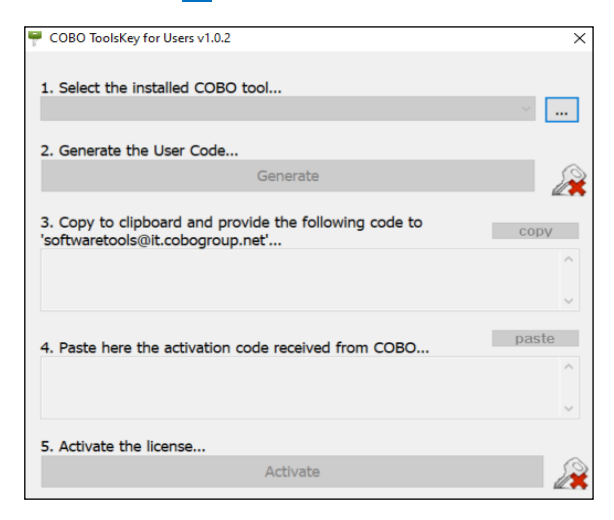

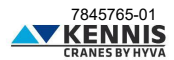

<span id="page-13-0"></span>15. Selecteer het pad waar de CUST is geïnstalleerd, "**C:\Programs (x86)\COBO\CUST**", en selecteer het bestand "**CUST.exe**".

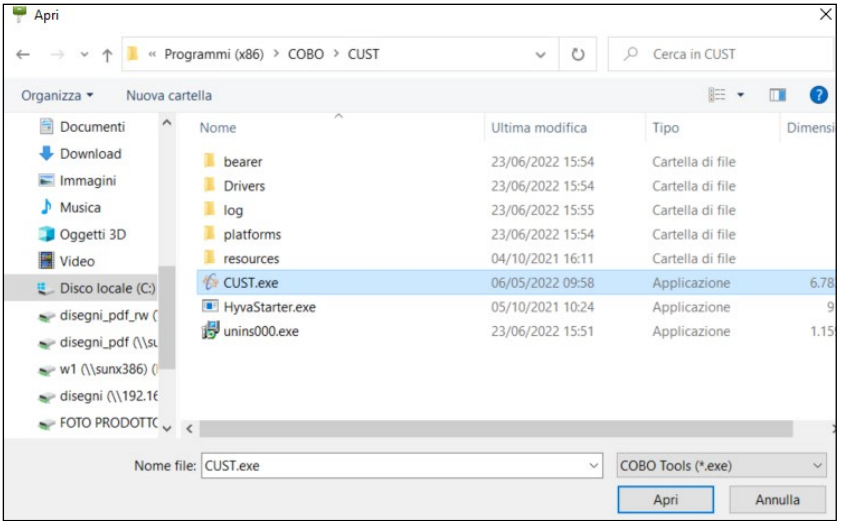

16. Klik **Genereer** om de gebruikerscode te genereren.

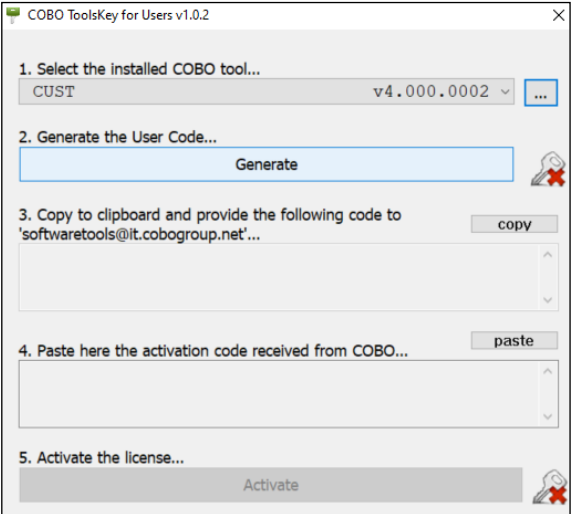

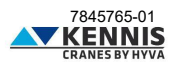

17. Kopieer de code en stuur deze per e-mail naar "**[softwaretools@it.cobogroup.net](mailto:softwaretools@it.cobogroup.net)**", waarbij u aangeeft dat de licentieaanvraag voor HCE is.

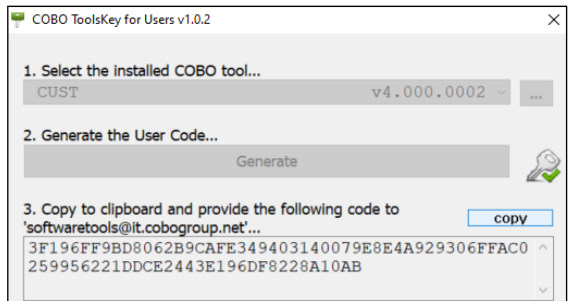

18. COBO Group zal vervolgens antwoorden door een zip-bestand te sturen met daarin een activatiecode en instructies over hoe u het volledige bestand naar uw laptop kunt kopiëren. Volg NIET de onderstaande instructies, maar ga verder met de volgende stappen in dit document. Sla het bestand op, op uw pc.

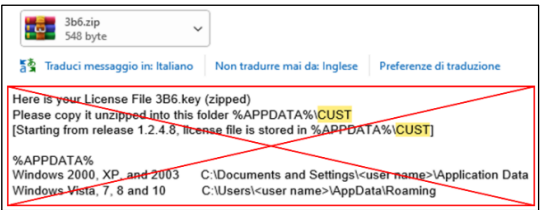

19. Pak uit en open de **"3b6.KEY"** door met rechtermuisknop → "**Openen met…**" **→** " **Kladblok**".

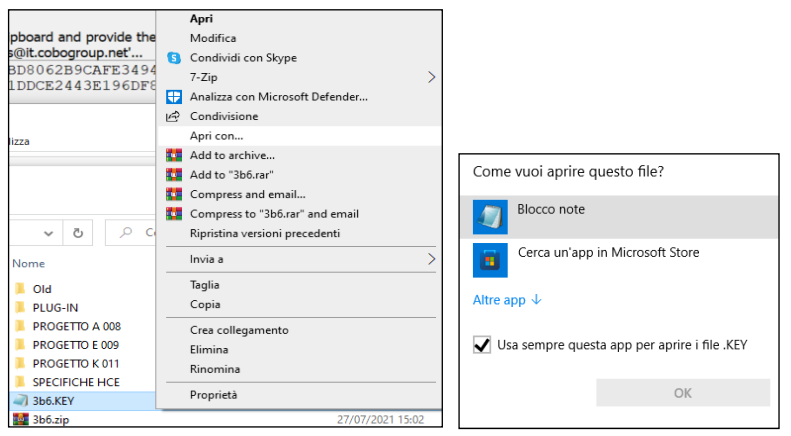

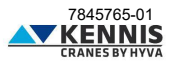

20. Selecteer de volledige tekst en kopieer deze.

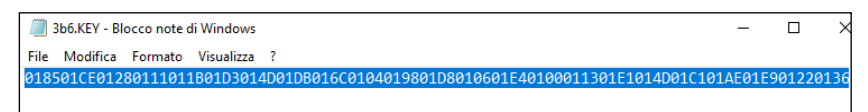

21. Klik op **plakken** bij stap "4." in het venster en klik vervolgens op **Activeren** .

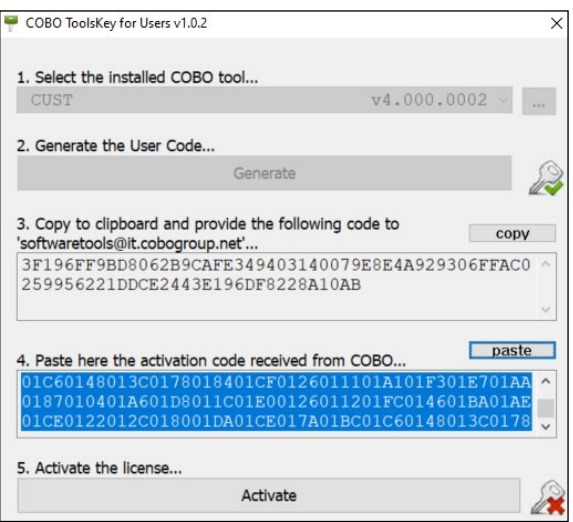

22. Voer het programma "**CUST.exe**" uit en controleer of het scherm er zoals hieronder uitziet.

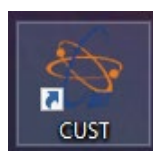

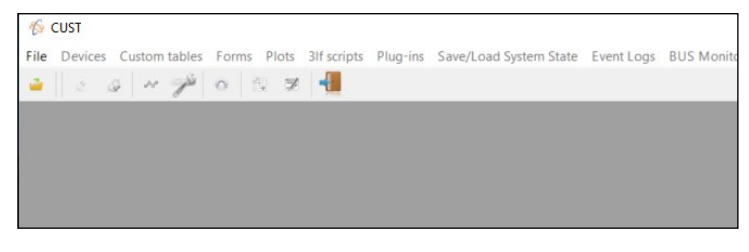

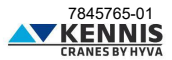

**Opmerking 1:** De fouten die verband houden met het programma worden linksonder weergegeven. Als het USB-apparaat niet is aangesloten, verschijnt het volgende bericht:

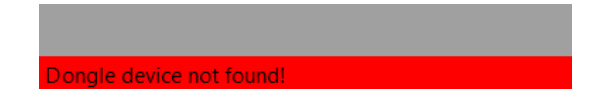

**Opmerking 2:** Als het USB-apparaat is aangesloten maar de kraan niet is aangesloten of uitgeschakeld, of als er een andere CAN-Bus-lijnstoring is, verschijnt het volgende bericht:

**BUSHEAVY on connection(s) first;** 

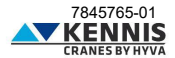

#### <span id="page-17-0"></span>**A.4 CONFIGURATIE VAN USB-HARDWARE**

Het is mogelijk dat de stuurprogramma's correct zijn geïnstalleerd, maar dat het USB-apparaat niet automatisch wordt geconfigureerd. In dit geval knippert de led op de dongle niet. Ga in dit geval als volgt te werk.

- 1. Open " **Configuratiescherm > Hardware en geluiden > CAN-hardware** ".
- 2. Als Actief apparaat " **USB** " niet is geselecteerd, selecteer dit dan. Klik **OK** .

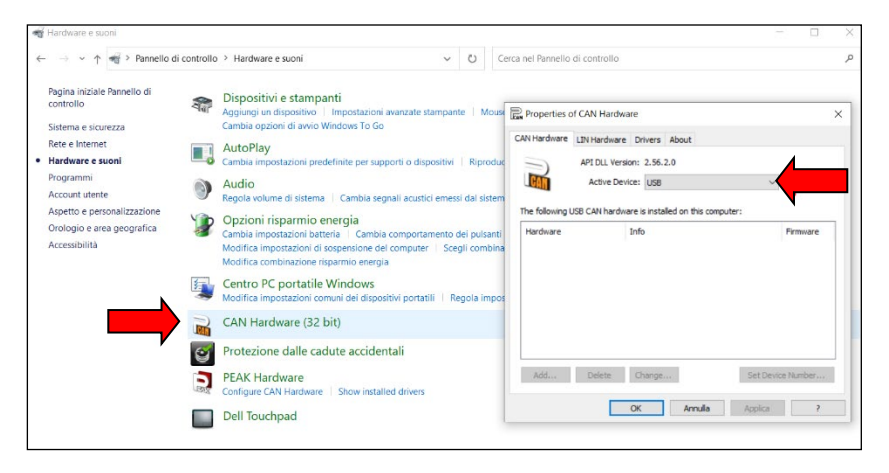

- 3. Open " **Configuratiescherm > Hardware en geluiden > Peak Hardware** ".
- 4. Als Actief apparaat " **USB** " niet is geselecteerd, selecteer dit dan. Klik **OK** .

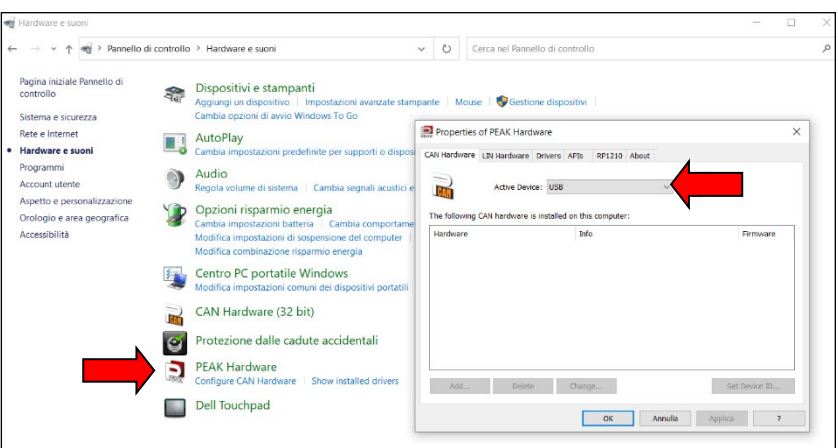

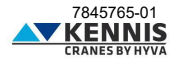

#### <span id="page-18-0"></span>**A.5 CONFIGURATIE VAN CUST LAUNCHER**

De CUST-software is het platform waarop de Grafische User Interface (GUI) draait. De GUI bestaat uit veel projectbestanden (één voor elke verschillende kraanhardware) en één plug-inbestand: al deze bestanden worden door CUST gebruikt.

Er is een launcher-applicatie gemaakt om de CUST en al deze bestanden uit te voeren: deze kan het netwerk scannen, de software identificeren die in het systeem van de kraan is ingebed en uiteindelijk het juiste projectbestand koppelen. Al deze bestanden worden in één map verzameld en de Launcher moet ernaar verwijzen. Deze bestanden zijn samen met het bestandenarchief op de schijf "C:\" geplaatst.

De Launcher wordt automatisch geïnstalleerd en er wordt een snelkoppeling op het bureaublad gemaakt. Het verwijst standaard naar deze bestanden op de schijf "C:\". Als de Launcher goed werkt, kun je dit onderdeel overslaan.

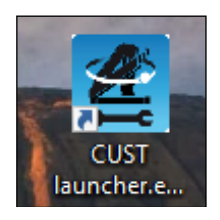

Als de Launcher niet werkt of niet naar de juiste bestanden verwijst, omdat deze lang geleden is geïnstalleerd en naar andere mappen verwijst, ga dan verder met de volgende handmatige procedure.

1. Open de CUST Launcher zonder dat er een USB-dongle is aangesloten en klik op **Instellingen** .

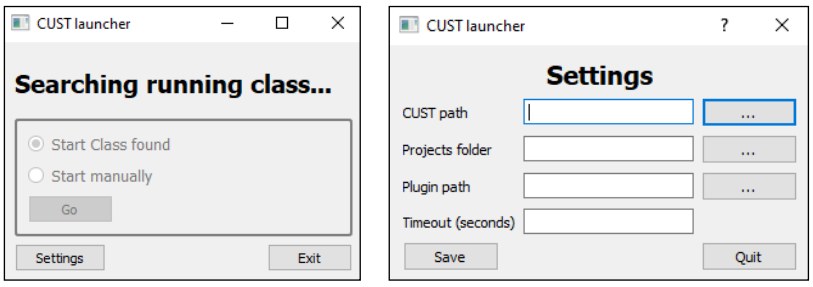

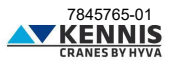

2. Klik op de knop met drie stippen **...** aan de rechterkant van het tekstvak "CUST-pad" en koppel het bestand "**CUST.exe"** op uw lokale **"C:\**"-schijf. U kunt ook gewoon dit pad "**C:\Program Files (x86)\COBO\CUST\CUST.exe**" kopiëren. Klik vervolgens op **Openen** (Apri).

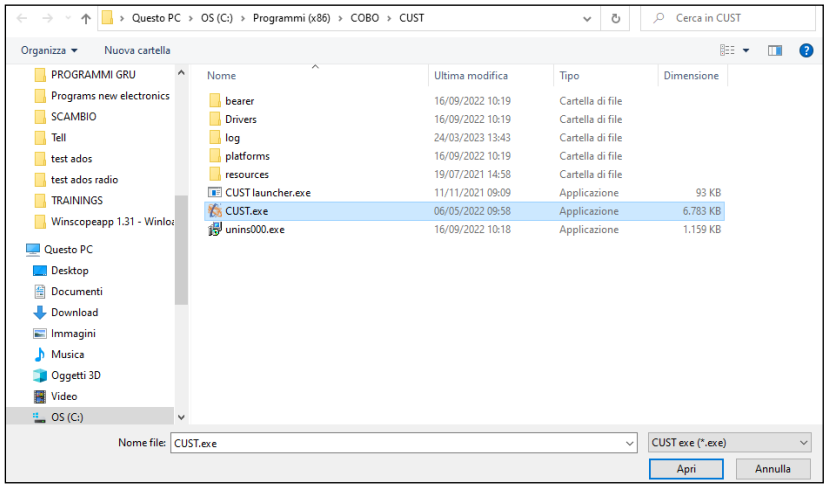

3. Klik op de knop met drie stippen **...** aan de rechterkant van het tekstvak "Projectenmap" en koppel de map "**\Projects**" die zich op de schijf " **C:\** " in het archief bevindt. U kunt ook gewoon dit pad kopiëren "**C:\New Electronics EN12999-2020 + CUST\Software CUST\Projects**". Klik vervolgens op **Map selecteren** (Selezione cartella).

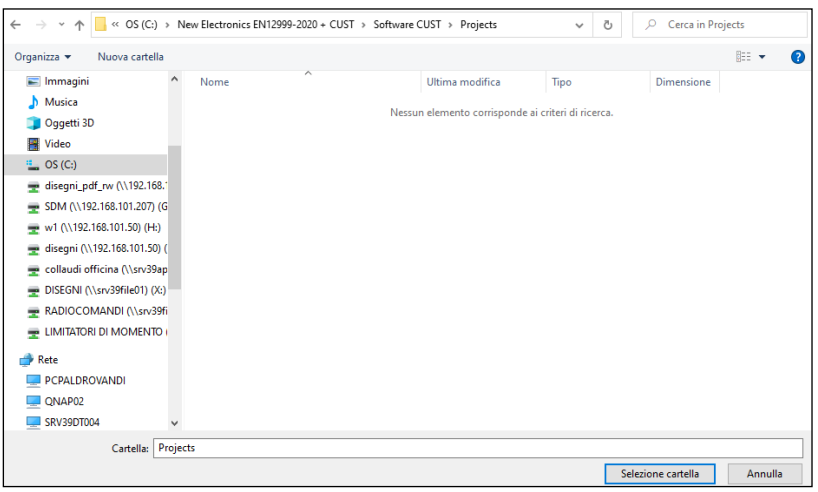

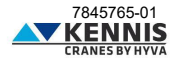

4. Klik op de knop met drie stippen **...** aan de rechterkant van het tekstvak "Plugin-pad" en link het bestand "**CUST-HCE-plugin.dll**" dat zich op de schijf " **C:\** " in het archief bevindt. U kunt ook gewoon dit pad kopiëren "**C:\New Electronics EN12999-2020 + CUST\Software CUST\Plug-in\CUST-HCEplugin.dll**". Klik vervolgens op **Openen** (Apri).

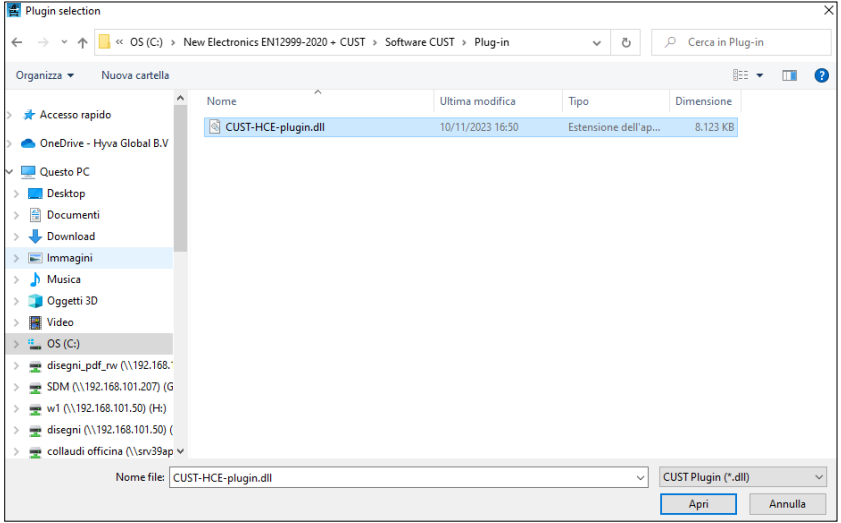

5. Voer de time-outwaarde in (10 is oké) en klik op **Opslaan** .

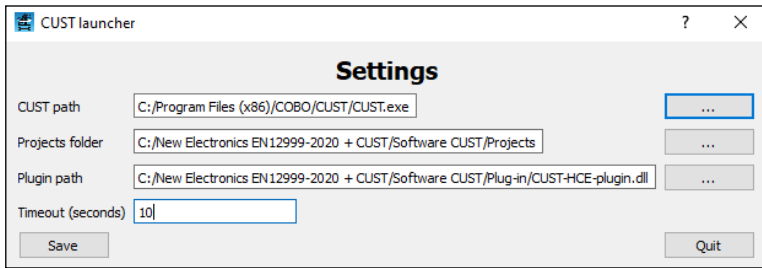

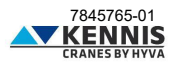

6. De CUST zal nu starten met het juiste project op basis van de aangesloten kraan.

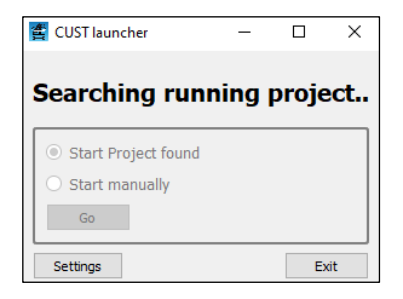

**Opmerking 1:** Vanaf nu zijn de bovengenoemde handelingen niet meer nodig.

In geval van een update zullen we nieuwe projecten en nieuwe plug-inbestanden delen, om de bestaande op dezelfde positie te vervangen. Aandacht! Verplaats of verwijder deze bestanden en mappen NIET!

**Opmerking 2:** Als de dongle niet is aangesloten, verschijnt de volgende foutmelding.

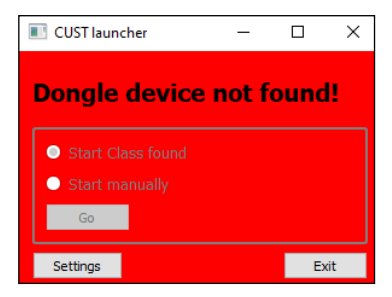

Als de kraan niet is aangesloten, kan het project handmatig worden geselecteerd door te klikken **Go** .

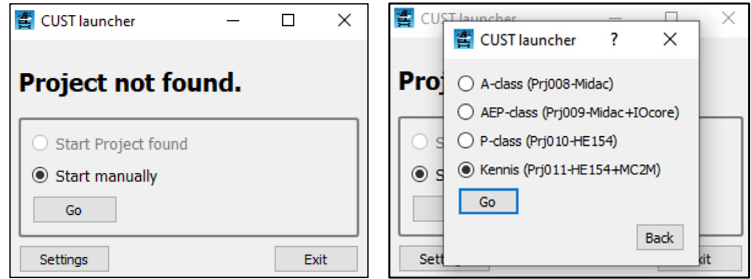

• Prj011: Kennis kranen

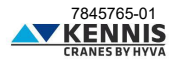

### Installatiehandleiding CUST : Update

#### <span id="page-22-0"></span>**A.6 HET UPDATEN VAN DE CUST**

Over het algemeen mag u de CUST niet bijwerken, behalve op verzoek van onze Klantenservice (zie Opmerking 2).

Om de applicatie te updaten hoeft u echter alleen maar de projectbestanden en/of het plug-inbestand te vervangen: de projectbestanden beheren de communicatie met de kraansoftware; het pluginbestand beheert de grafische gebruikersinterface van de CUST. Ga als volgt verder.

1. Download de nieuwe bestanden van de server of gebruik de gedeelde nieuwe bestanden.

2. Kopieer alle bestanden naar de CUST-softwarepakketmap en overschrijf de bestaande (verwijder alle bestaande projecten/subprojecten ". prj "-bestanden en plug-in ". dll "-bestanden). Behoud dezelfde mapnamen en "**Vervang de bestanden op de bestemming**" (Sostituisci i file nella cartella).

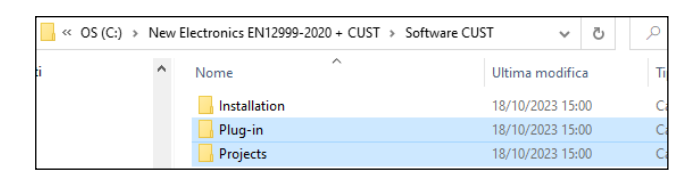

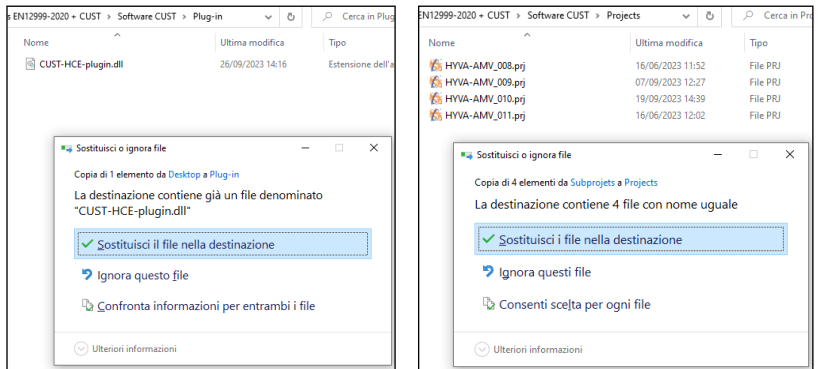

3. Voer de CUST Launcher uit en controleer of het programma correct werkt.

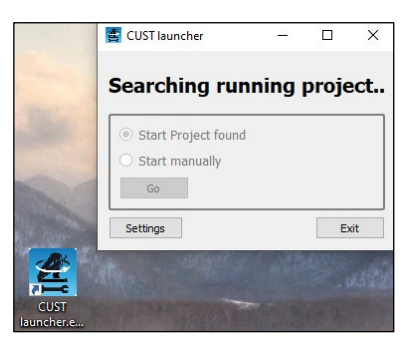

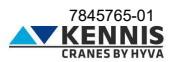

### Installatiehandleiding CUST : Update

4. Als er een probleem is, dat wil zeggen dat het opstartprogramma niet naar de bijgewerkte bestanden verwijst vanwege de verkeerde naam van mappen/bestanden, controleer dan de configuratie van het opstartprogramma opnieuw door op "Instellingen" te klikken en volg de instructies i[n A.5.](#page-18-0)

**Opmerking 1:** De laatste updatedatums van ".prj " en ".dll " bestanden die met de applicatie draaien, worden weergegeven op de CUST Home Page, zodat u ze kunt vergelijken met de datums van de bestanden die op de server aanwezig zijn.

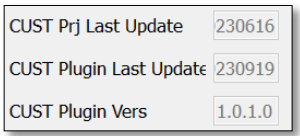

**Opmerking 2:** Softwareversies van september 2023 en later vereisen CUST-versie 4.0.2.3 of hoger. Als u een recentere plug-in gebruikt, moet u de nieuwste CUST-versie installeren om over alle benodigde componenten te beschikken. Download het nieuwste installatiebestand en voer het uit: volg alle stappen beschreven in de eerste installatie (zie [A.3\)](#page-5-0) tot het einde om de bestaande bestanden bij te werken. Als alternatief kunt u de CUST installeren volgens de instructies i[n C.1.1.](#page-57-2)

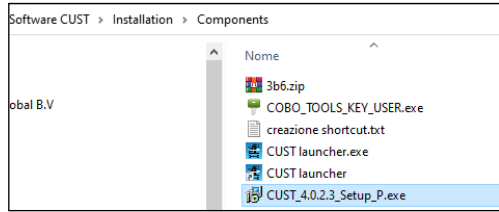

U mag de licentiecode niet nogmaals activeren.

Om te controleren of de CUST een update nodig heeft, klikt u op " **Help** " **→** " **Over** " om de huidige versie op te halen.

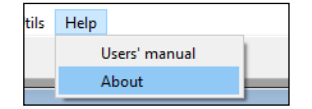

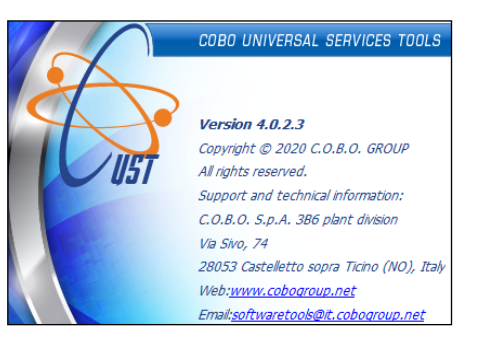

kan zonder kennisgeving vooraf worden gewijzigd about 200 a. A.20 a. besteen as a metal worden gewijzigd as a metal worden gewijzigd as a metal worden gewijzigd as a metal worden gewijzigd as a metal worden gewijzigd as a

## Installatiehandleiding CUST : Inloggen

#### <span id="page-24-0"></span>**A.7 INLOGGEN**

Wanneer het kraanproject wordt gedetecteerd/geselecteerd en de plug-in wordt gestart, is het noodzakelijk om in te loggen. Ga als volgt te werk.

1. Selecteer eerst uw toegangsniveau (gebruikersnaam).

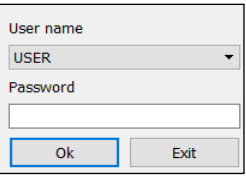

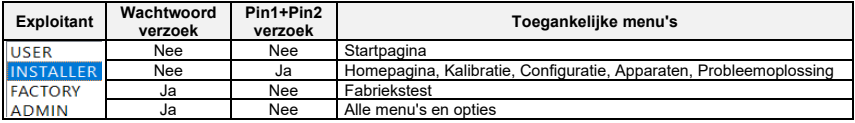

#### 2. Selecteer "**INSTALLER**".

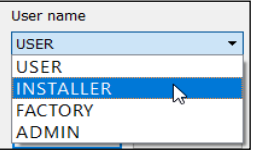

#### 3. Type spatiebalk " " als wachtwoord.

4. Klik **OK** . De plug-in wordt geactiveerd (dit duurt enkele seconden).

5. Voer de Pin1- en Pin2-codes in en klik vervolgens op **Verzenden** . Deze codes zijn persoonlijk en zijn dezelfde die in het verleden voor andere systemen werden gebruikt: als u deze niet heeft, neem dan contact op met onze Klantenservice.

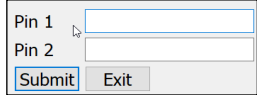

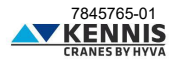

### Installatiehandleiding CUST : Startpagina

#### <span id="page-25-0"></span>**B HOE DE CUST TE GEBRUIKEN EN DE KRAAN IN TE STELLEN**

#### <span id="page-25-1"></span>**B.1 STARTPAGINA**

De startpagina toont de gegevens van de kraan in realtime: deze parameters kunnen niet worden gewijzigd.

**KENNIS**

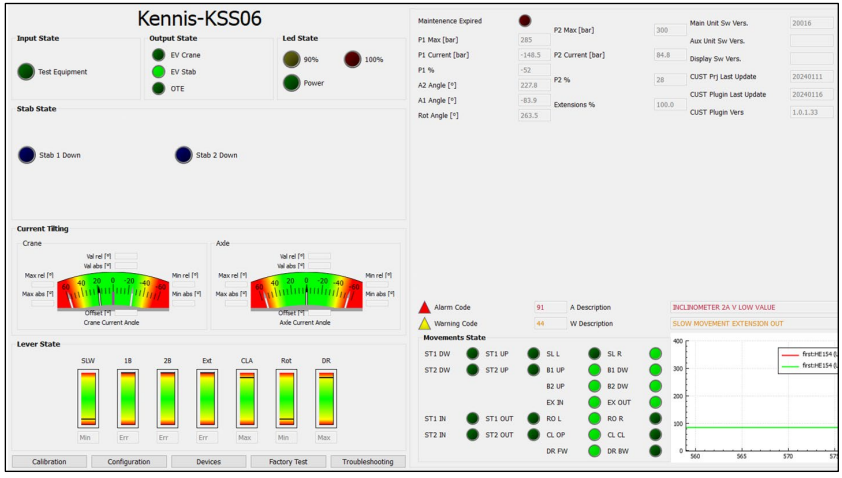

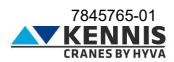

## Installatiehandleiding CUST : Startpagina

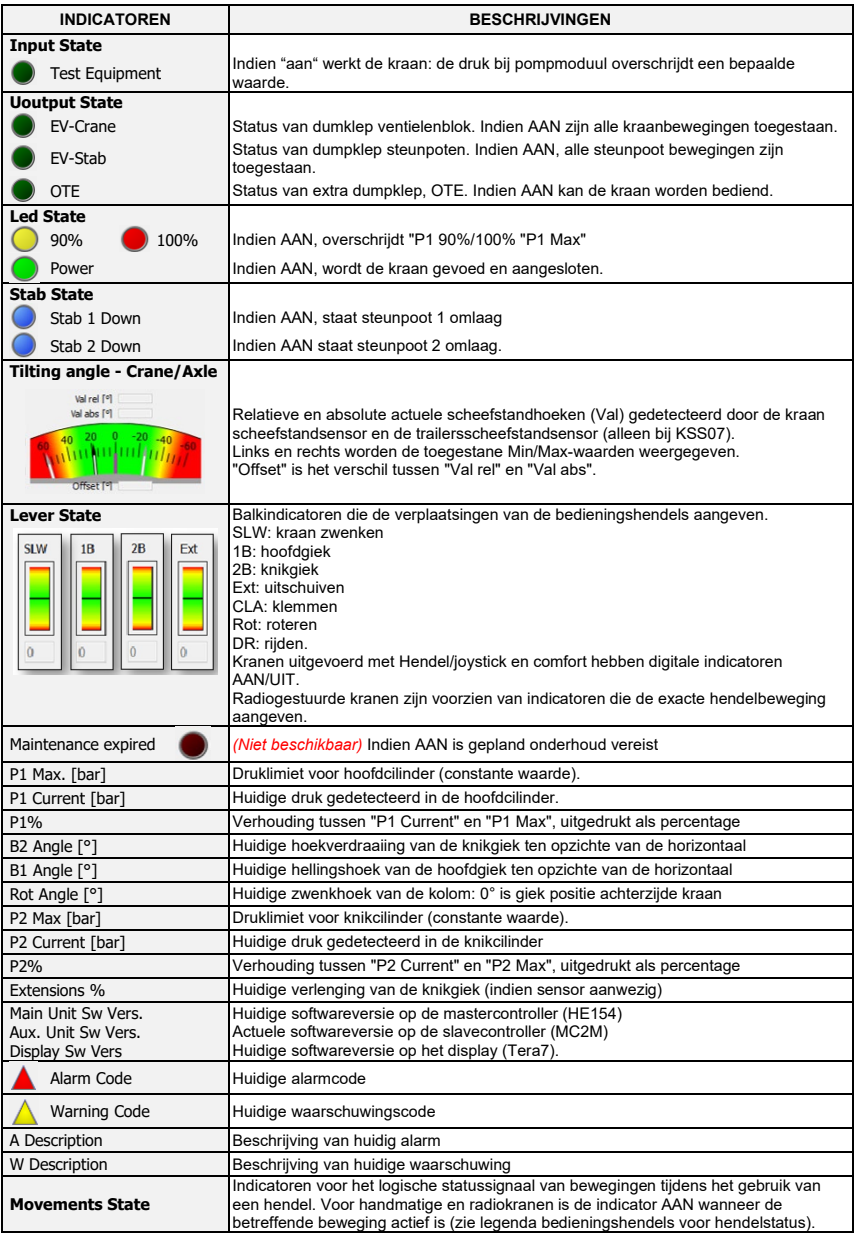

## Installatiehandleiding CUST : Startpagina

**Drukgrafiek** Tijdlijn van P1- en P2-druk (zie hieronder).

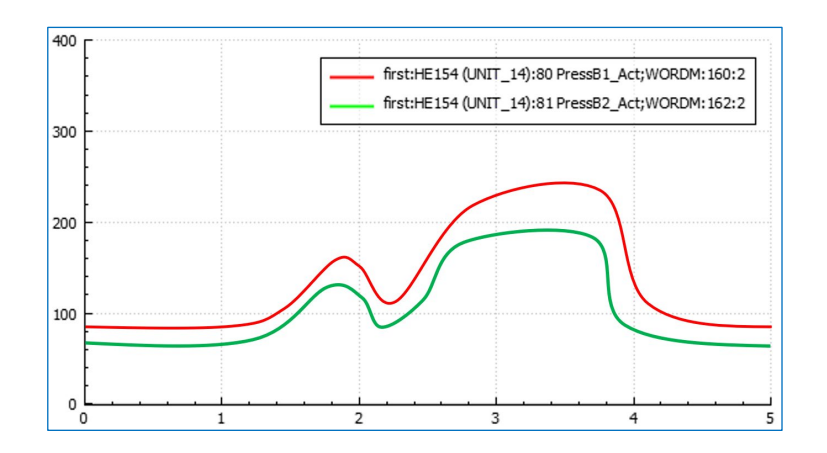

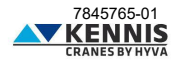

#### <span id="page-28-0"></span>**B.2 KALIBRATIES**

In dit gedeelte kunt u de kalibratie van de stabiliteit en de sensoren uitvoeren.

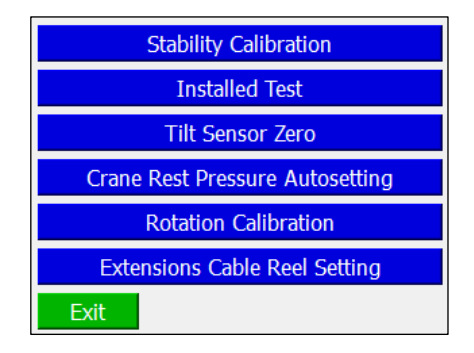

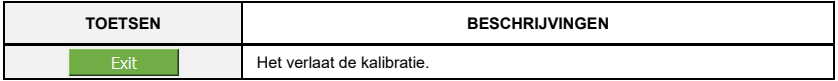

#### <span id="page-28-1"></span>**B.2.1 STABILITEIT KALIBRATIE**

Bijlage [Db](#page-64-0)eschrijft de procedure voor het uitvoeren van de stabiliteitskalibratie.

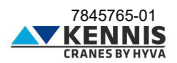

#### <span id="page-29-0"></span>**B.2.2 GEÏNSTALLEERDE TEST**

Met deze functie kunt u de geïnstalleerde test uitvoeren met een verhoogd laadvermogen.

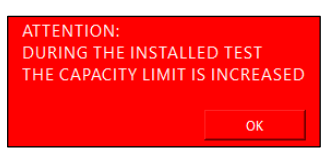

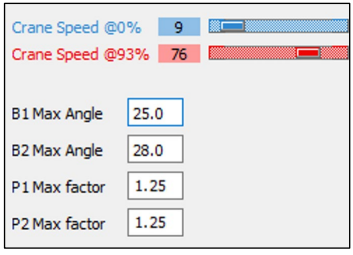

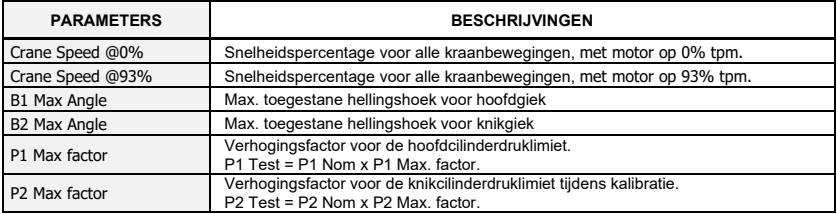

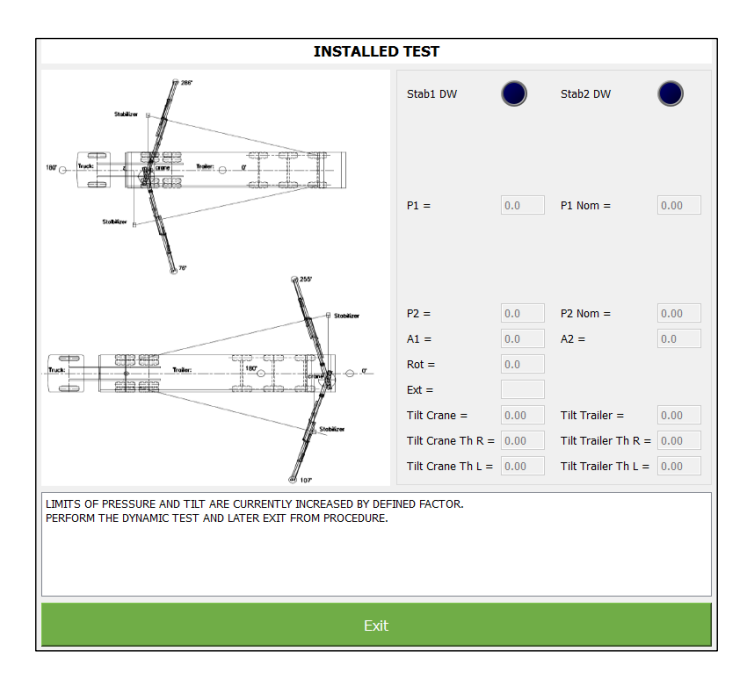

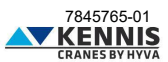

#### <span id="page-30-0"></span>**B.2.3 SCHEEFSTANDSENSOR NULLEN**

Deze functie maakt het mogelijk om het verschil tussen twee redundante signalen van de scheefstandsensor te elimineren. Het wordt aanbevolen deze procedure uit te voeren in geval van vervanging van een sensor.

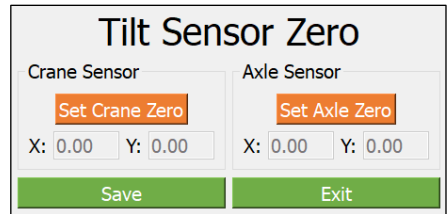

De test moet worden uitgevoerd met kraan en voertuig in horizontale positie en zonder trillingen.

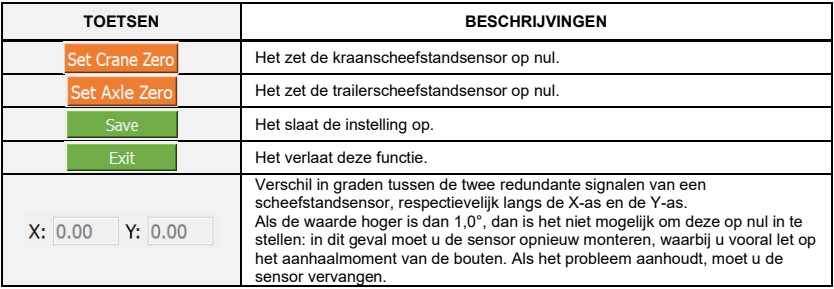

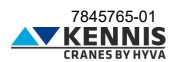

#### <span id="page-31-0"></span>**B.2.4 KRAANRUSTDRUK INSTELLING AUTOMATISCH.**

In deze sectie kunt u de druklimiet opnieuw instellen waaronder de kraan als onbelast wordt beschouwd.

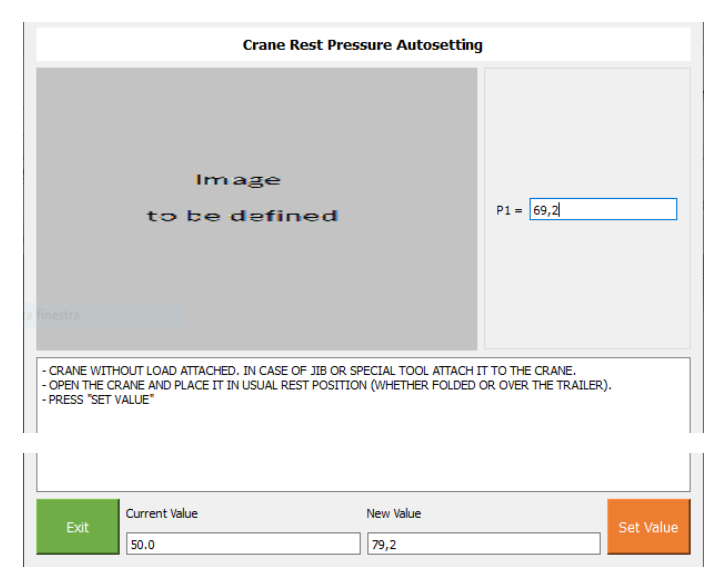

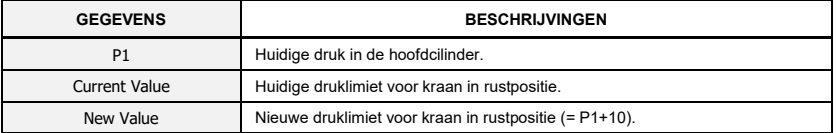

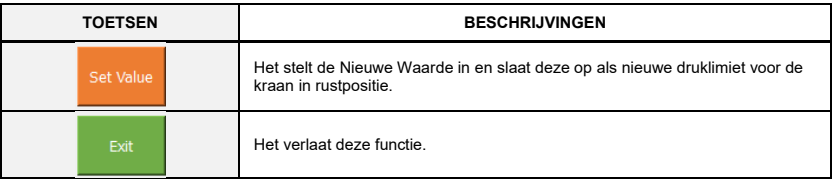

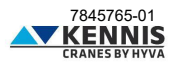

#### <span id="page-32-0"></span>**B.2.5 ROTATIE KALIBRATIE**

In dit gedeelte kunt u de zwenksensor op 0° instellen. Deze procedure moet worden uitgevoerd als de sensor wordt vervangen.

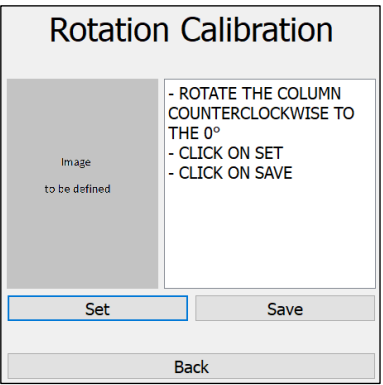

**Opmerking: "**Draai de kolom tegen de klok in naar 0°" betekent dat de gieken naar het midden van<br>de trailer draaien, aan de achterzijde van de kraan (niet kopschotzijde).

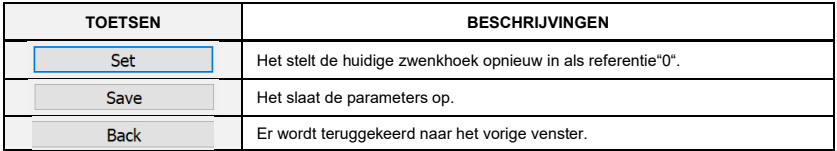

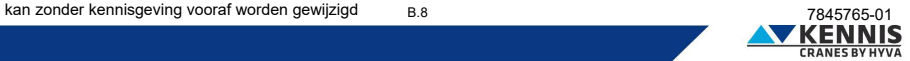

#### <span id="page-33-0"></span>**B.2.6 INSTELLING KABELSENSOR**

In dit gedeelte kunt u de giekverlenging opnieuw instellen op 0% en 100% lengte. Deze procedure moet worden uitgevoerd als de sensor wordt vervangen.

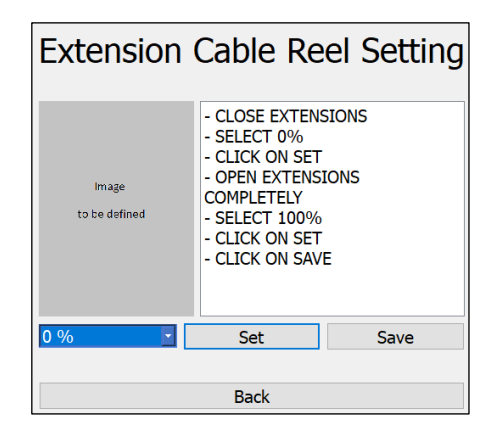

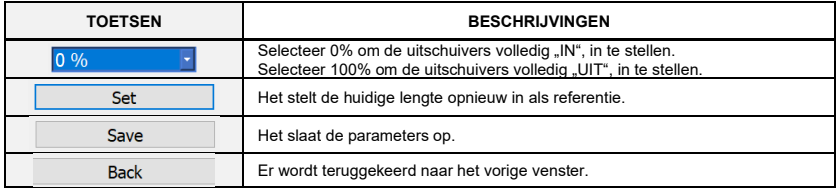

#### <span id="page-33-1"></span>**B.2.7 FABRIEKSTEST**

Deze sectie is alleen toegestaan voor fabrieksaanmelding.

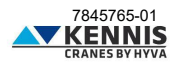

#### <span id="page-34-0"></span>**B.3 INSTELLINGEN**

#### <span id="page-34-1"></span>**B.3.1 MACHINEINSTELLINGEN**

Op deze pagina kan het programma de belangrijkste parameters wijzigen. Voor meer duidelijkheid verdelen we het venster in 5 delen:

- Bovenste selectievakjes
- Linkerdeel
- Centraal deel
- Rechter deel
- Lagere knoppen

#### **- KRAANCONFIGURATIE: BOVENSTE CHECKBOXEN**

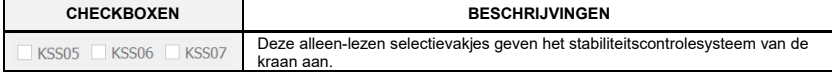

#### **- KRAANINSTELLINGEN: LINKER DEEL**

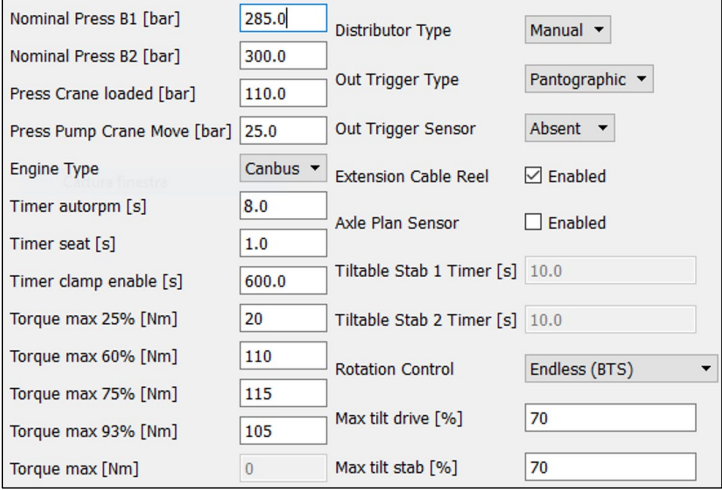

*De beschrijvingen van parameters staan op de volgende pagina.*

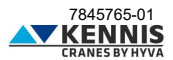

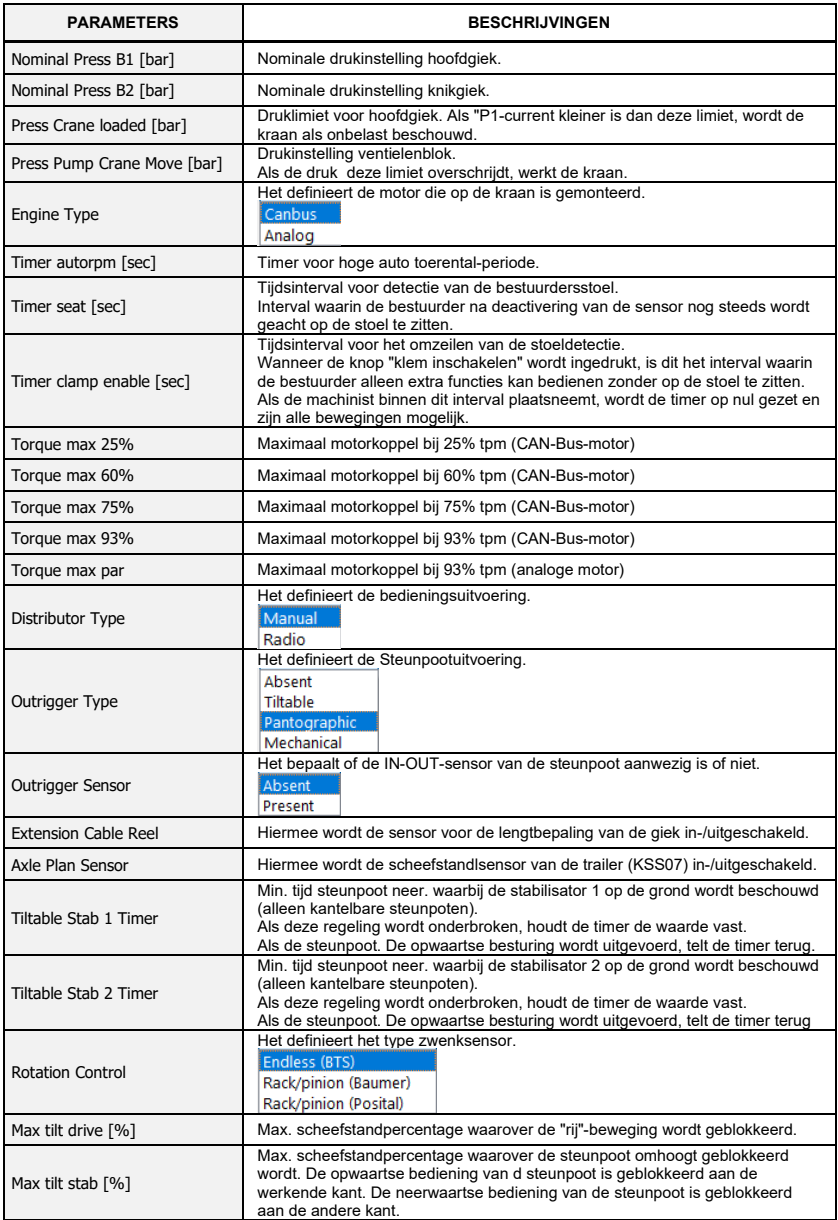

#### **- KRAANINSTELLING: CENTRAAL DEEL**

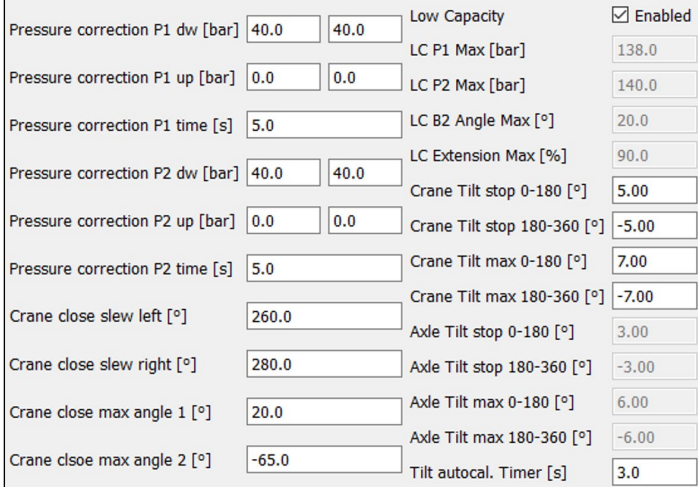

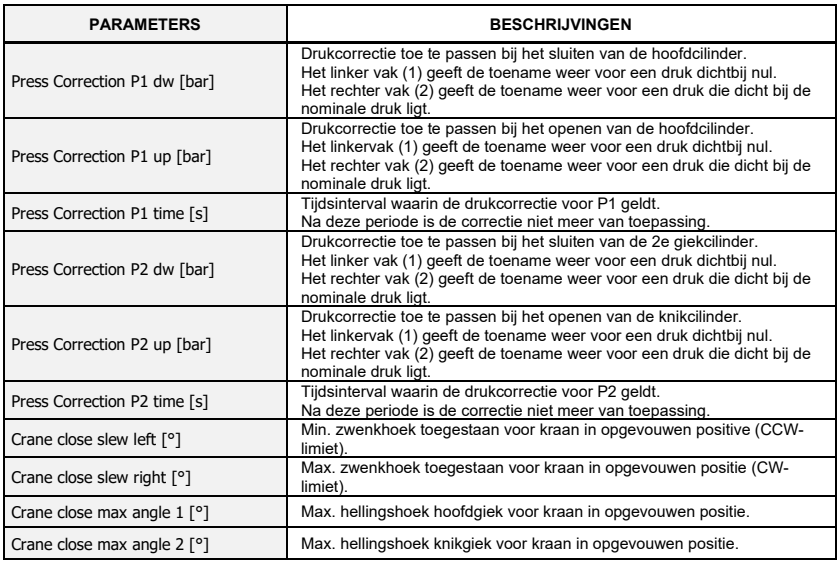

*De tabel gaat verder op de volgende pagina.*

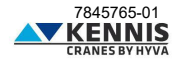

*Vervolg van de vorige pagina.*

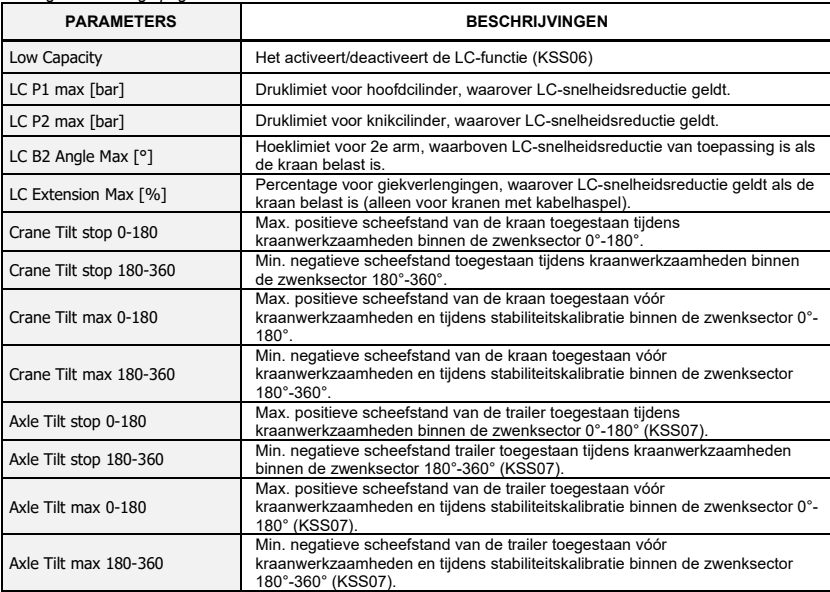

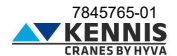

#### **- KRAANINSTELLING: RECHTER DEEL**

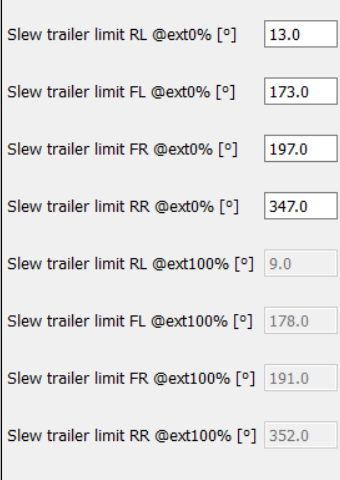

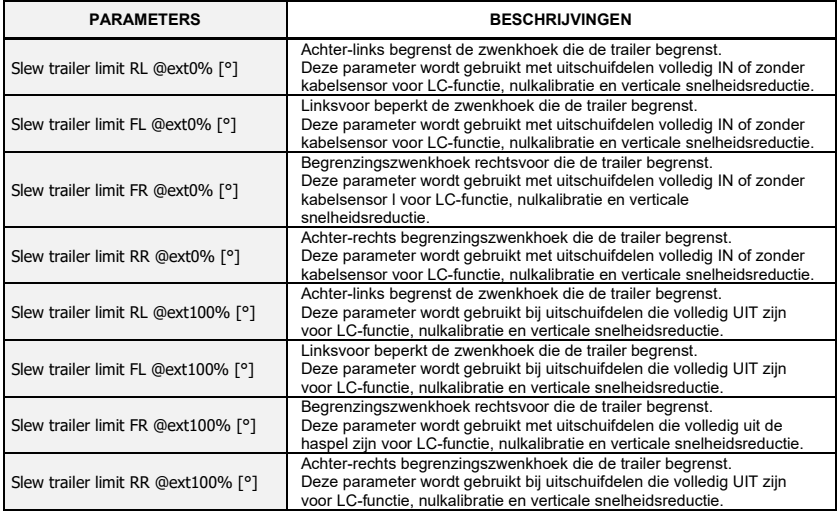

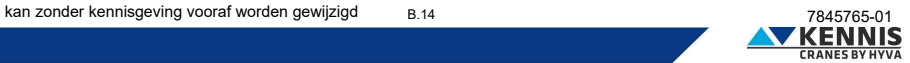

#### **- KRAANCONFIGURATIE: ONDERSTE KNOPPEN**

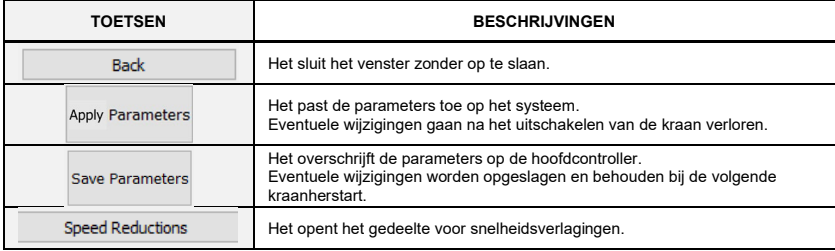

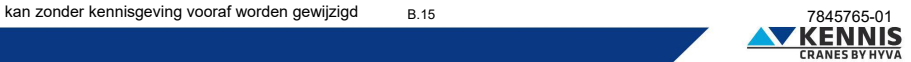

#### <span id="page-40-0"></span>**B.3.2 SNELHEIDSVERMINDERINGEN**

#### <span id="page-40-1"></span>**B.3.2.1 SNELHEIDSVERMINDERING VOOR STEUNPOTEN**

Deze functie is alleen beschikbaar voor kranen met pantografische of kantelbare steunpoten. In dit gedeelte kunt u de snelheid van elke steunpootbediening aanpassen voor verschillende motortoerentalwaarden.

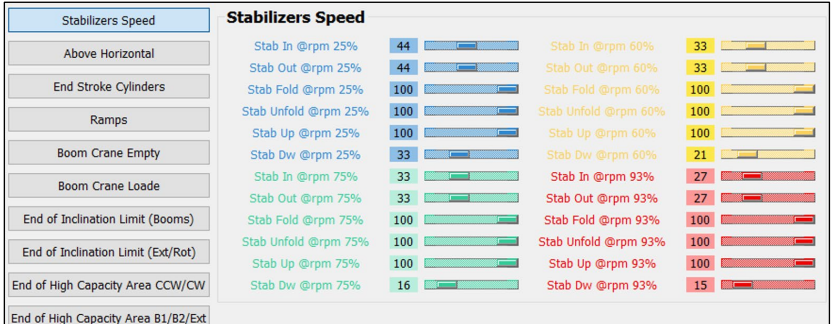

Opmerking : 25%, 60% en 75% zijn alleen beschikbaar voor CAN-Bus-motoren.

Let op: standaard staat het toerental altijd op 100% bij 0% rpm.

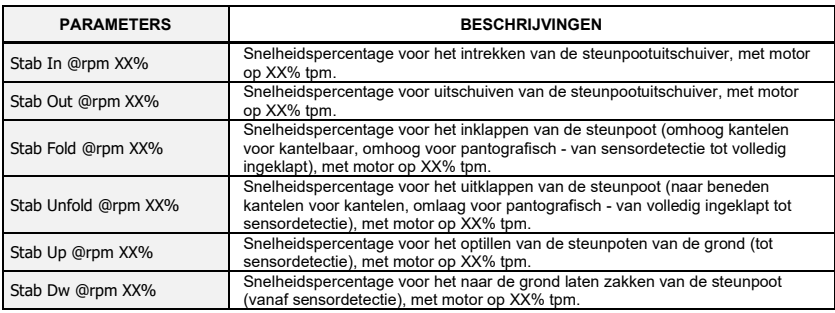

Opmerking: XX% is de algemene toerentalwaarde: 25%, 60%, 75% of 93%.

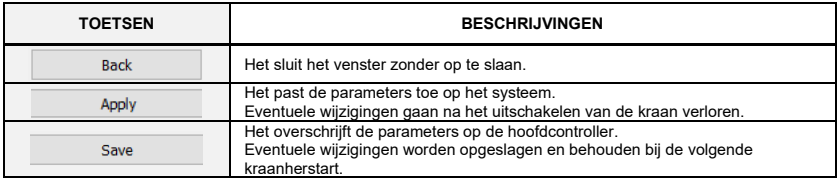

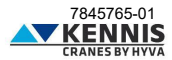

#### <span id="page-41-0"></span>**B.3.2.2 SNELHEIDSVERMINDERING VOOR GIEKEN BOVEN HORIZONTAAL**

In dit gedeelte kunt u de daalsnelheid van de gieken boven het horizontale vlak aanpassen (verwijzend naar de hellingshoek van de 2e giek), wanneer de giek naar de zijkanten van de trailer wordt gezwenkt De reductieparameters zijn gedefinieerd voor Kraan leeg (P1 < Perskraan geladen) en Kraan geladen (P1 > Perskraan geladen). Snelheidsregelingen zijn beschikbaar voor 0% en 93% tpm: voor kranen uitgerust met CAN-Bus-motor worden de tussenwaarden voor 25%, 60% en 75% tpm verkregen door lineaire interpolatie.

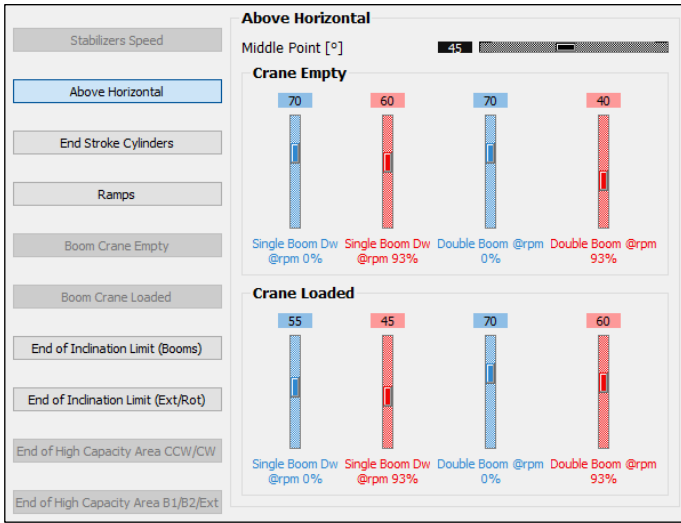

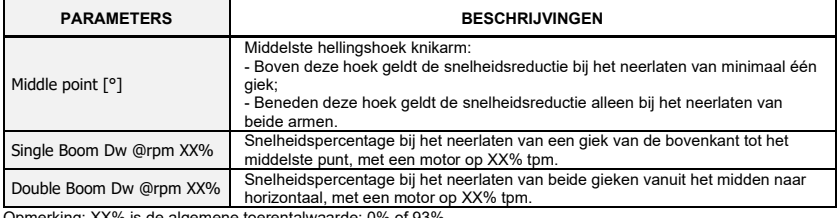

Opmerking: XX% is de algemene toerentalwaarde: 0% of 93%.

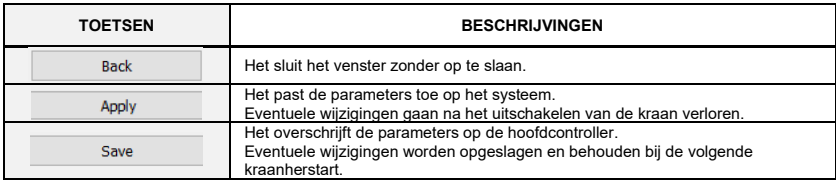

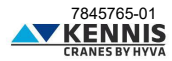

#### <span id="page-42-0"></span>**B.3.2.3 SNELHEIDSVERMINDERING AAN HET EINDE VAN DE SLAG**

Met dit gedeelte kunt u de bewegingssnelheid aanpassen bij het naderen van het einde van de slag van cilinders.

Snelheidsregelingen zijn beschikbaar voor 0% en 93% tpm: voor kranen uitgerust met CAN-Bus-motor worden de tussenwaarden voor 25%, 60% en 75% tpm verkregen door lineaire interpolatie.

De snelheidsreducties van de gieken zijn constant binnen het naderingsbereik (deltahoek): daarom is alleen een instelparameter nodig (zie voorbeeld hieronder):

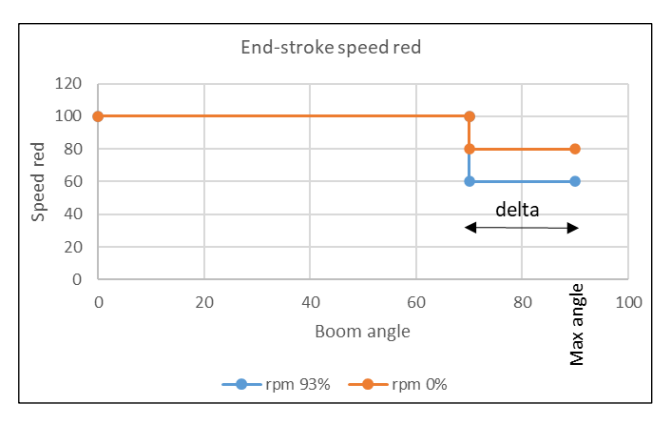

In plaats daarvan variëren de zwenksnelheidsreducties proportioneel binnen het naderingsbereik (deltahoek) om plotselinge snelheidsveranderingen te voorkomen: in dit geval zijn twee instelparameters nodig (zie het onderstaande voorbeeld):

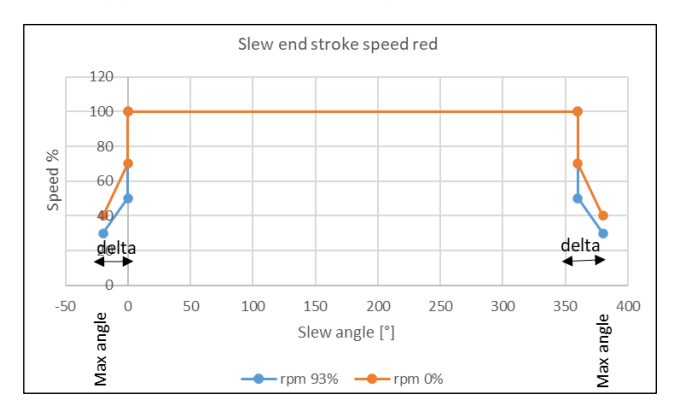

Opmerking: zwenkreducties zijn alleen beschikbaar voor kranen met tandheugel.

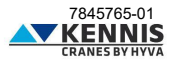

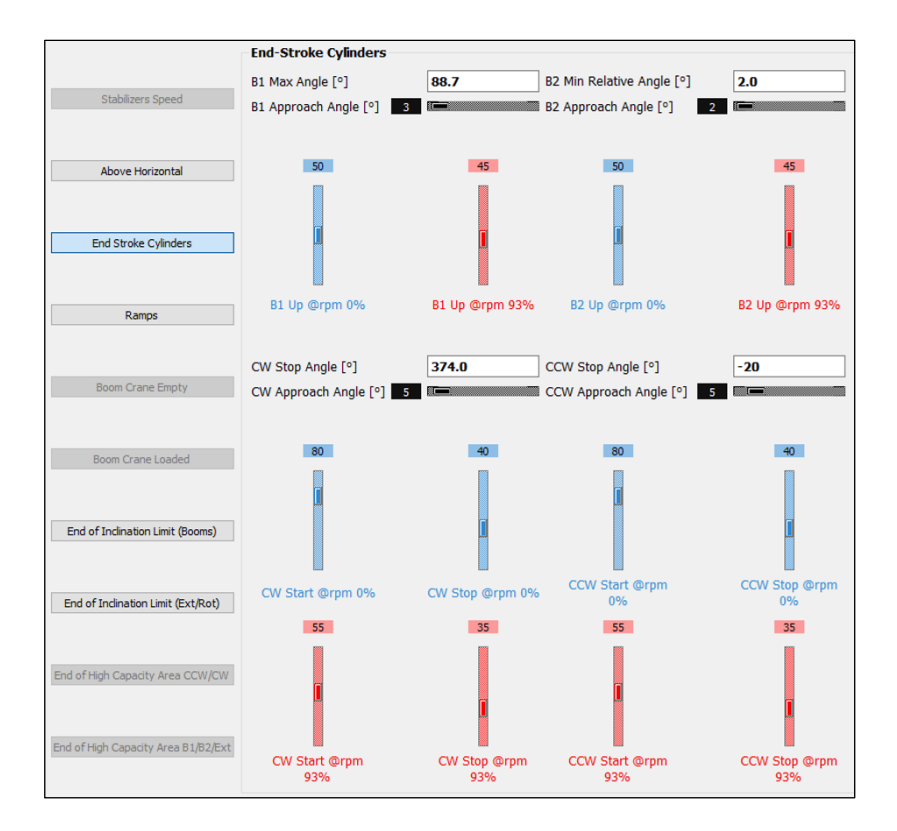

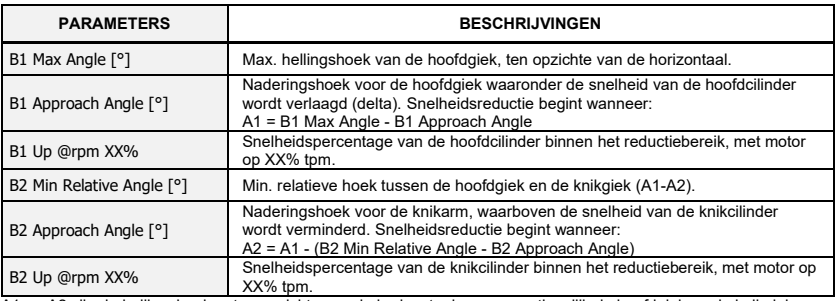

A1 en A2 zijn de hellingshoeken ten opzichte van de horizontaal van respectievelijk de hoofdgiek en de knikgiek Opmerking: XX% is de algemene toerentalwaarde: 0% of 93%.

*De tabel gaat verder op de volgende pagina.*

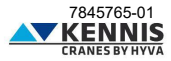

*Vervolg van de vorige pagina.*

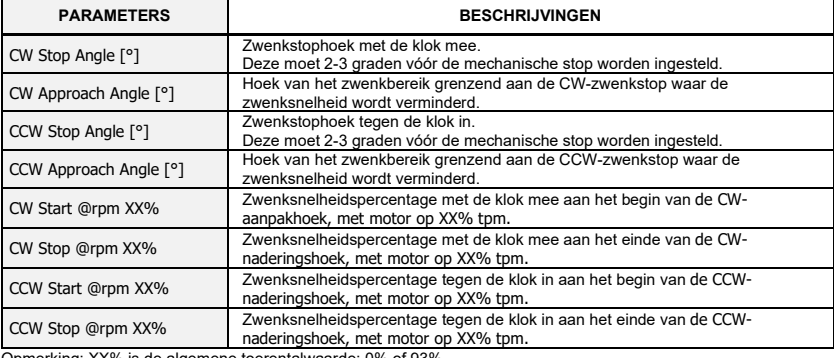

Opmerking: XX% is de algemene toerentalwaarde: 0% of 93%.

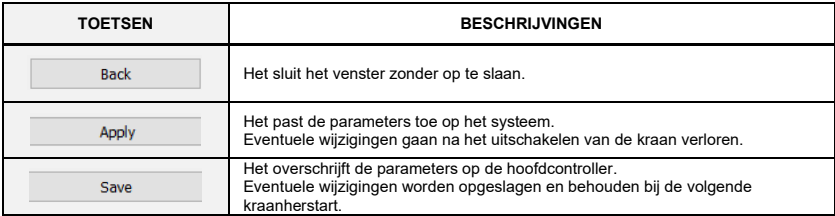

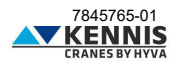

#### <span id="page-45-0"></span>**B.3.2.4 SNELHEIDSCURVE**

In dit gedeelte kunt u de snelheidscurve aanpassen die worden gebruikt om de startversnellingen van alle kraanbewegingen te verminderen.

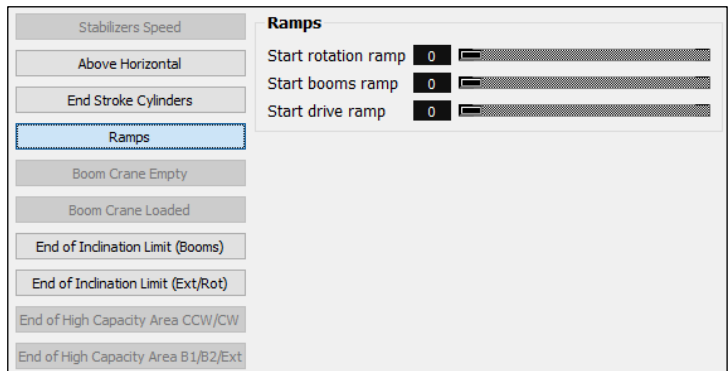

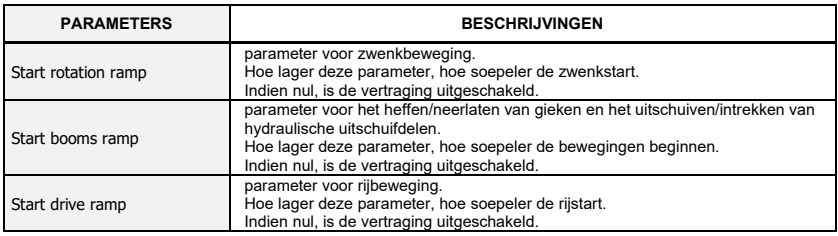

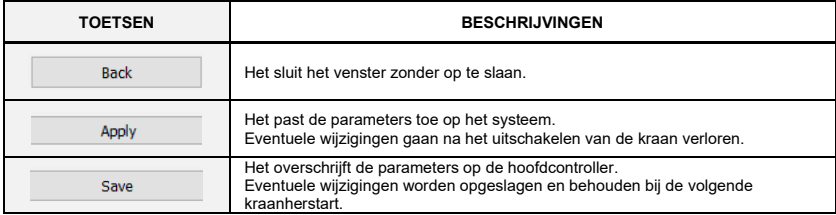

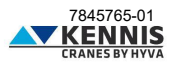

#### <span id="page-46-0"></span>**B.3.2.5 SNELHEIDSVERMINDERINGEN DOOR GIEKLENGTE**

Deze functies zijn alleen beschikbaar voor kranen die zijn uitgerust met een kabelsensor. Deze secties maken het mogelijk om de bewegingssnelheid aan te passen, afhankelijk van het huidige

reikwijdtepercentage van de giek voor een lege en geladen kraan.

Snelheidsregelingen zijn beschikbaar voor 0% en 93% tpm: voor kranen uitgerust met CAN-Bus-motor worden de tussenwaarden voor 25%, 60% en 75% tpm verkregen door lineaire interpolatie.

Snelheidsreducties variëren proportioneel binnen het naderingsbereik, dat wil zeggen tussen het startpunt en het eindpunt (zie onderstaand voorbeeld).

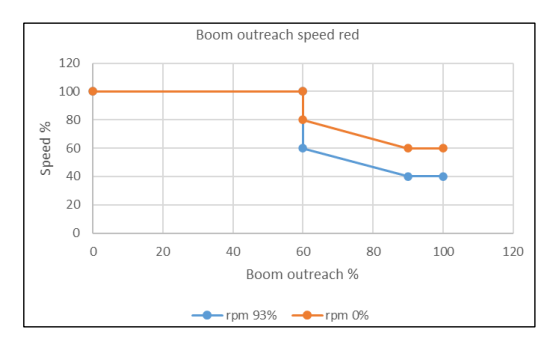

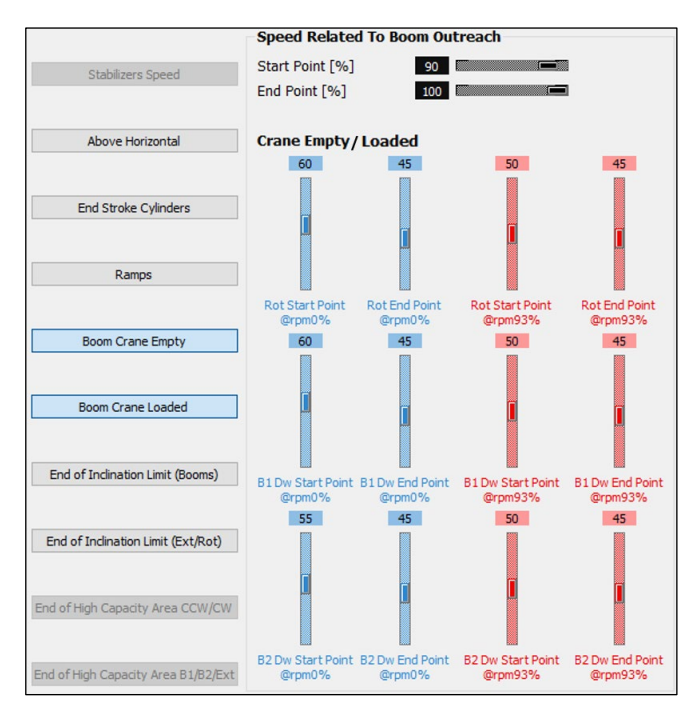

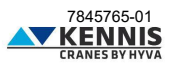

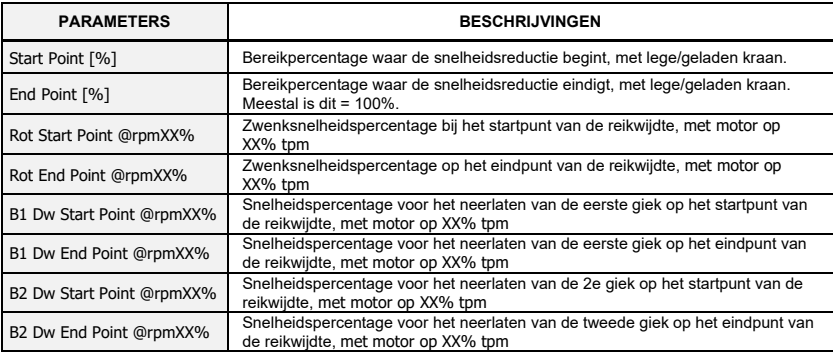

Opmerking: XX% is de algemene toerentalwaarde: 0% of 93%.

Gegevens moeten voor lege en geladen kraan worden gedefinieerd in de daarvoor bestemde secties: - "Giekkraan leeg"

- "Boomkraan geladen"

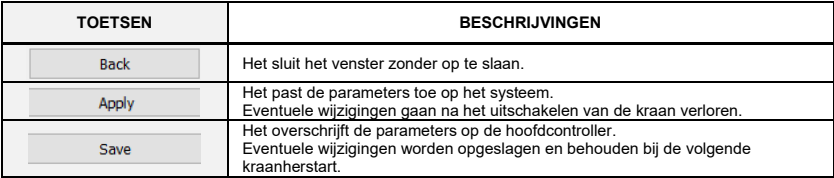

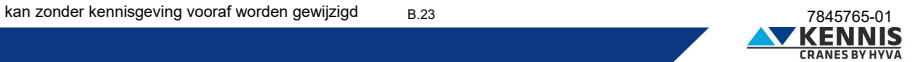

#### <span id="page-48-0"></span>**B.3.2.6 SNELHEIDSVERMINDERINGEN VOOR GIEKEN ALS GEVOLG VAN SCHEEFSTAND.**

In dit gedeelte kunt u de daalsnelheid van de giek aanpassen wanneer u de maximale kantelhoek nadert.

Snelheidsregelingen zijn beschikbaar voor 0% en 93% tpm: voor kranen uitgerust met CAN-Bus-motor worden de tussenwaarden voor 25%, 60% en 75% tpm verkregen door lineaire interpolatie. Snelheidsreducties variëren proportioneel binnen het naderingsbereik (zie voorbeeld hieronder).

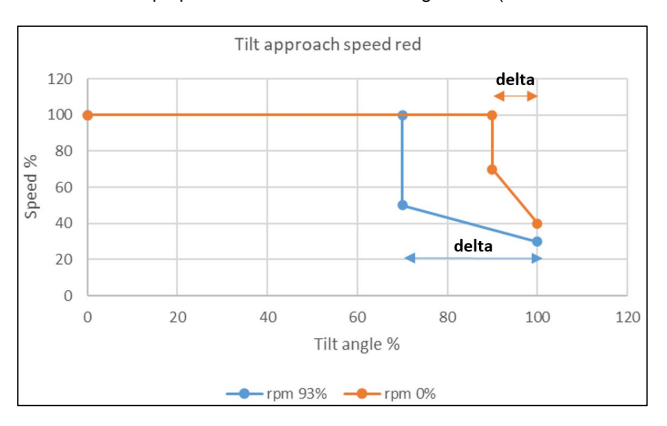

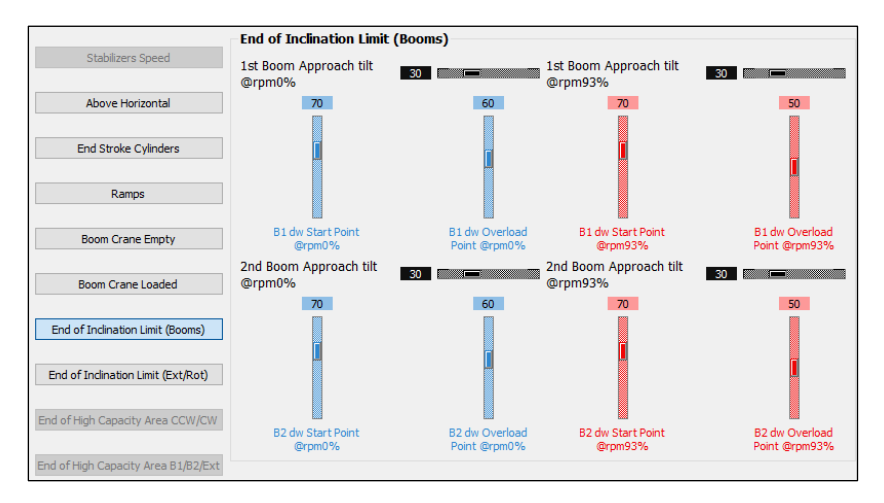

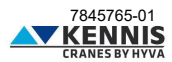

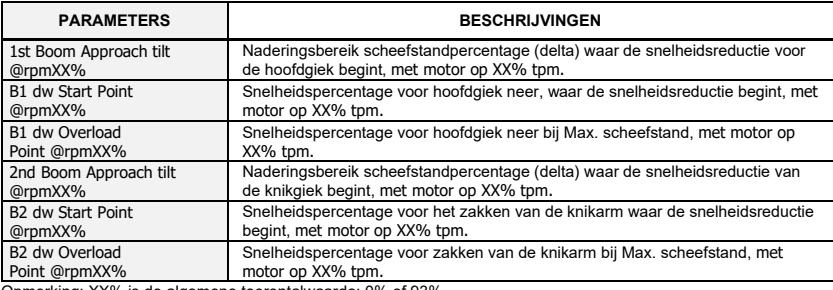

Opmerking: XX% is de algemene toerentalwaarde: 0% of 93%.

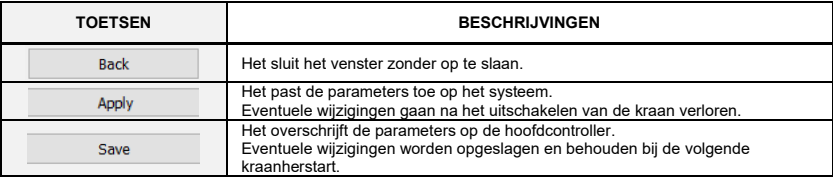

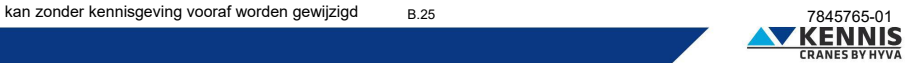

#### <span id="page-50-0"></span>**B.3.2.7 SNELHEIDSVERMINDERINGEN VOOR EXT / ROT DOOR KANTELHOEK**

In dit gedeelte kunt u de snelheid van het uitschuiven van de giek en van het zwenken van de kraan aanpassen bij het naderen van de maximale kantelhoek.

Snelheidsregelingen zijn beschikbaar voor 0% en 93% tpm: voor kranen uitgerust met CAN-Bus-motor worden de tussenwaarden voor 25%, 60% en 75% tpm verkregen door lineaire interpolatie. Snelheidsreducties variëren proportioneel binnen het naderingsbereik (zie voorbeeld hieronder).

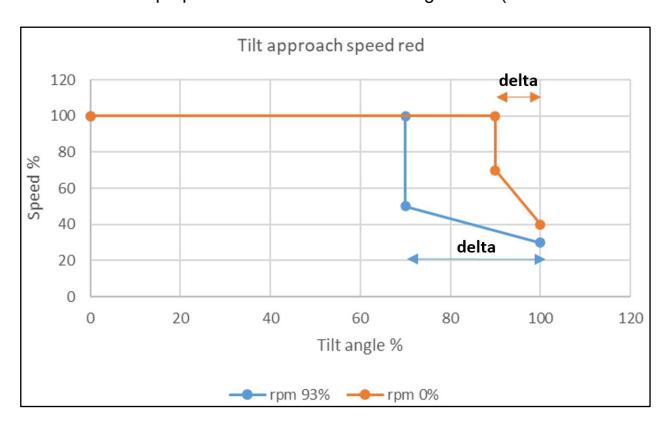

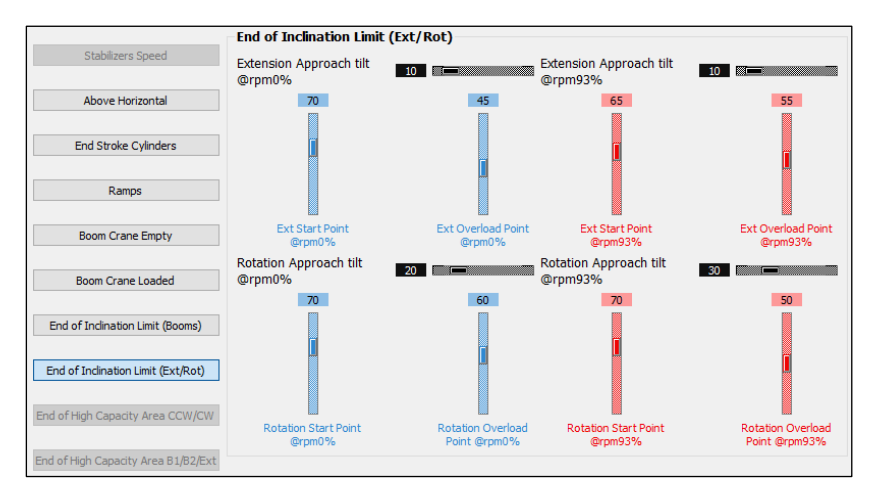

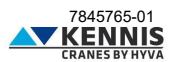

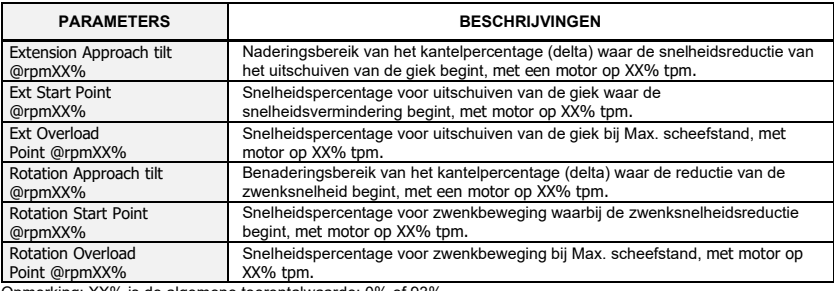

Opmerking: XX% is de algemene toerentalwaarde: 0% of 93%.

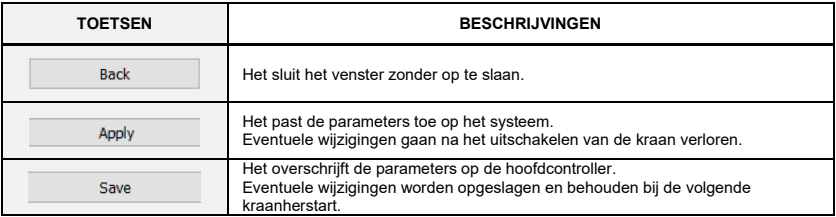

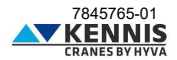

#### <span id="page-52-0"></span>**B.3.2.8 SNELHEIDSVERMINDERING VOOR ZWENKEN BUITEN HET HC-GEBIED**

Deze functie is alleen beschikbaar voor kranen uitgerust met KSS06.

In deze sectie kunt u de snelheidsreductieparameters aanpassen bij het naderen van het einde van het High Capacity Area (HC-gebied), waar de zwenksnelheid begint af te nemen.

Snelheidsregelingen zijn beschikbaar voor 0% en 93% tpm: voor kranen uitgerust met CAN-Bus-motor worden de tussenwaarden voor 25%, 60% en 75% tpm verkregen door lineaire interpolatie.

Snelheidsreducties variëren proportioneel binnen het naderingsbereik (zie voorbeeld hieronder).

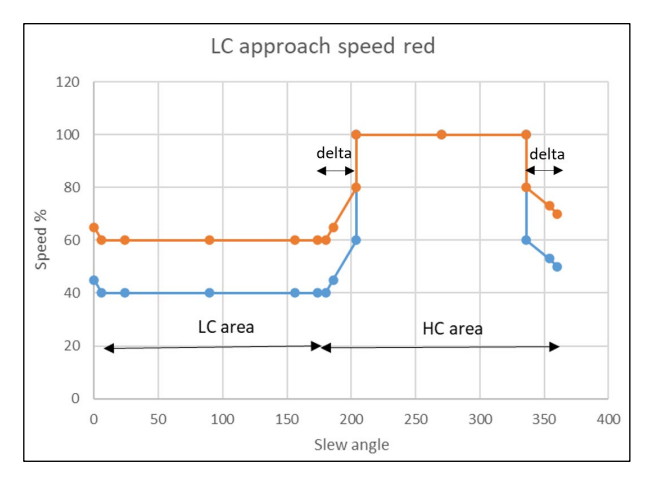

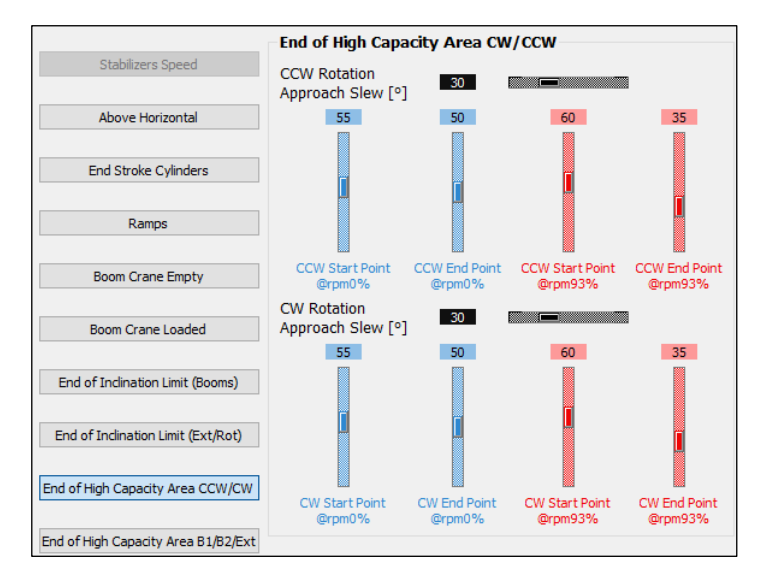

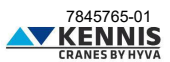

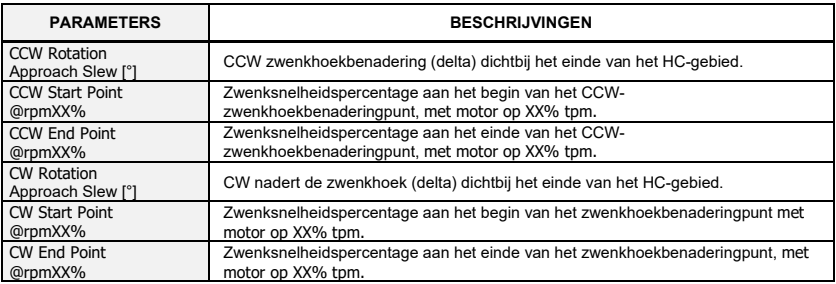

Opmerking: XX% is de algemene toerentalwaarde: 0% of 93%.

CCW-eindpunt en CW-eindpunt moeten gelijk zijn: deze waarde definieert het snelheidspercentage buiten het HCgebied.

Het is een goede gewoonte dat CCW-parameters en CW-parameters dezelfde respectieve waarden hebben.

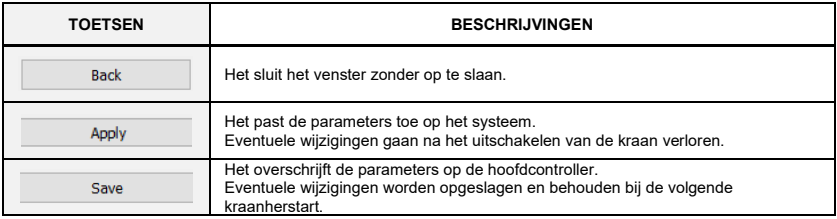

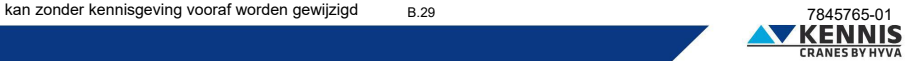

#### <span id="page-54-0"></span>**B.3.2.9 SNELHEIDSVERLAGING VOOR B1/B2/EXT BUITEN HET HC-GEBIED**

Deze functie is alleen beschikbaar voor kranen uitgerust met KSS06.

In dit gedeelte kunt u de snelheidsreductieparameters aanpassen bij het naderen van het einde van een gebied met hoge capaciteit (HC-gebied), waar de snelheid van de gieken en de uitschuifdelen wordt verlaagd.

Snelheidsregelingen zijn beschikbaar voor 0% en 93% tpm: voor kranen uitgerust met CAN-Bus-motor worden de tussenwaarden voor 25%, 60% en 75% tpm verkregen door lineaire interpolatie.

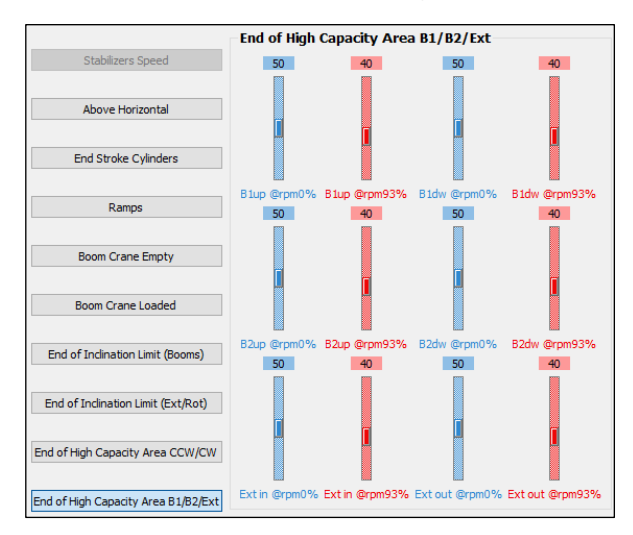

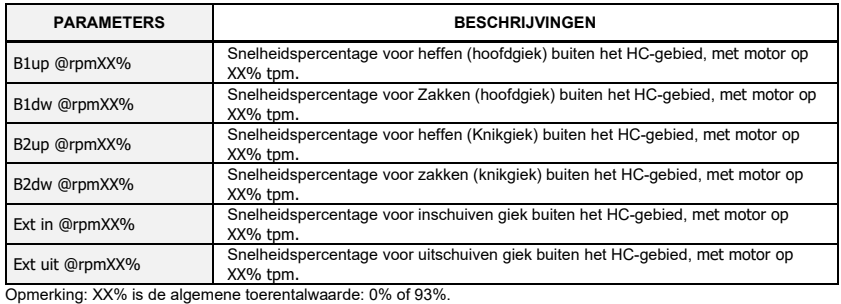

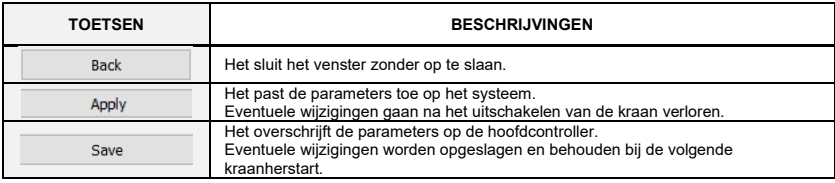

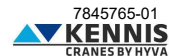

#### <span id="page-55-0"></span>**B.4 APPARATEN**

#### <span id="page-55-1"></span>**B.4.1 PARAMETERS EN SOFTWARE LADEN**

In deze sectie kunt u bijgewerkte software downloaden naar alle apparaten en de parameterbestanden opslaan/laden, evenals de gegevens van het gebeurtenissen logboek downloaden.

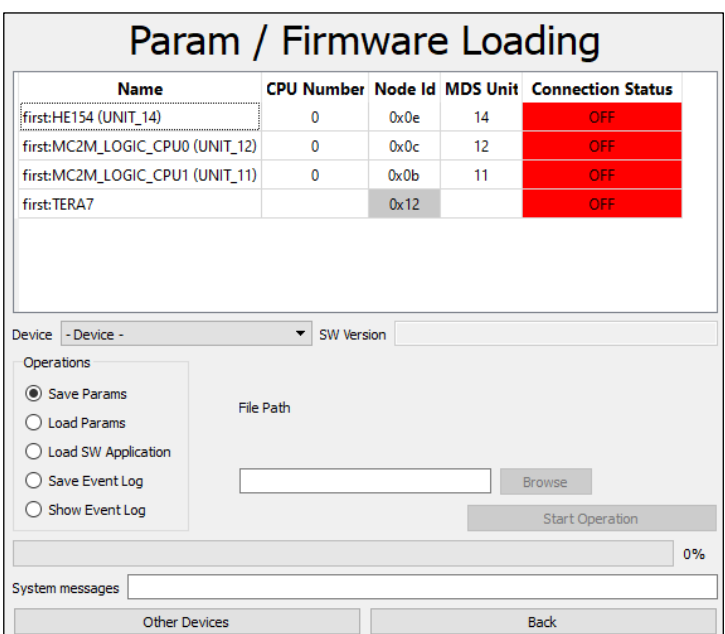

De keuzelijst toont de apparaten die op de CAN-Bus-lijn zijn aangesloten.

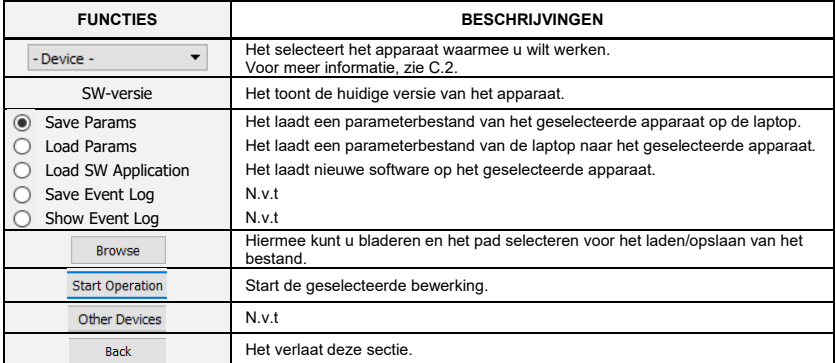

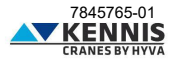

### Installatiehandleiding CUST : Problemen oplossen

#### <span id="page-56-0"></span>**B.5 PROBLEMEN OPLOSSEN**

In dit gedeelte worden de elektrische signalen van sensoren weergegeven.

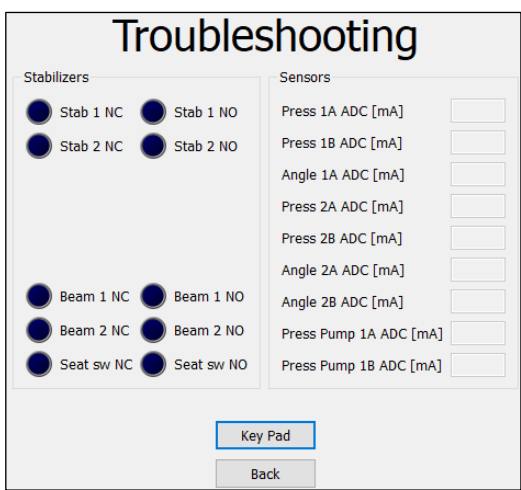

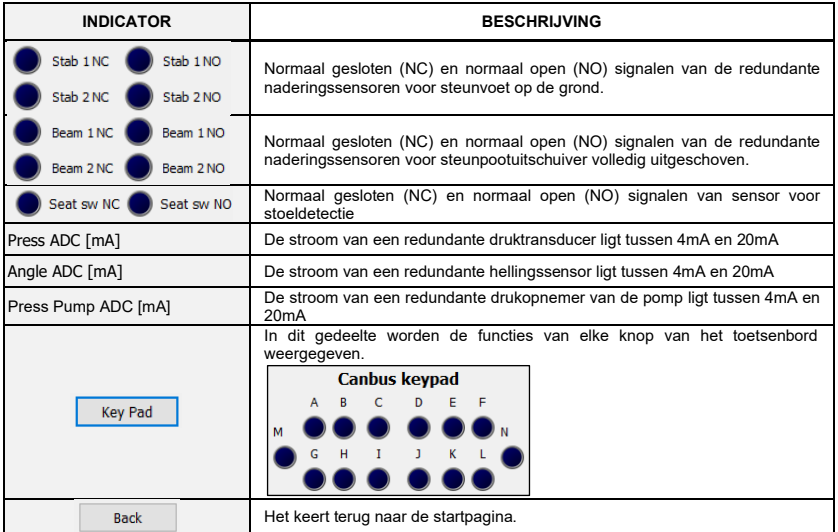

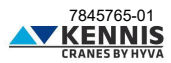

## Installatiehandleiding CUST : Bijlagen

#### <span id="page-57-0"></span>**C BIJLAGEN**

#### <span id="page-57-1"></span>**C.1 INSTALLATIE VAN ONDERDELEN VAN CUST**

In plaats van alle software van de diverse onderdelen tegelijkertijd te installeren door het bestand "**CUST\_HCE\_INSTALLER.bat**" uit te voeren, kunt u componenten ook afzonderlijk installeren. In deze bijlage wordt het oude installatieproces uitgelegd, waarbij methoden kunnen worden voorgesteld om bepaalde reeds geïnstalleerde onderdelen aan te passen of opnieuw te installeren.

#### <span id="page-57-2"></span>**C.1.1 INSTALLATIE EN ACTIVERING VAN CUST**

Volg de onderstaande stappen om de CUST te installeren en te activeren.

1. Voer het CUST-installatiebestand uit.

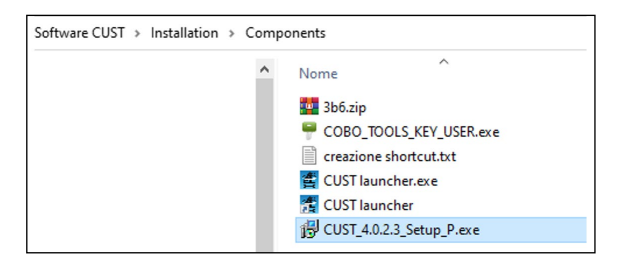

Er is een beheerdersrechtenaccount nodig: vraag ernaar bij uw lokale IT-ondersteuning.

2. Klik bij elke stap op **Volgende >** (Avanti >).

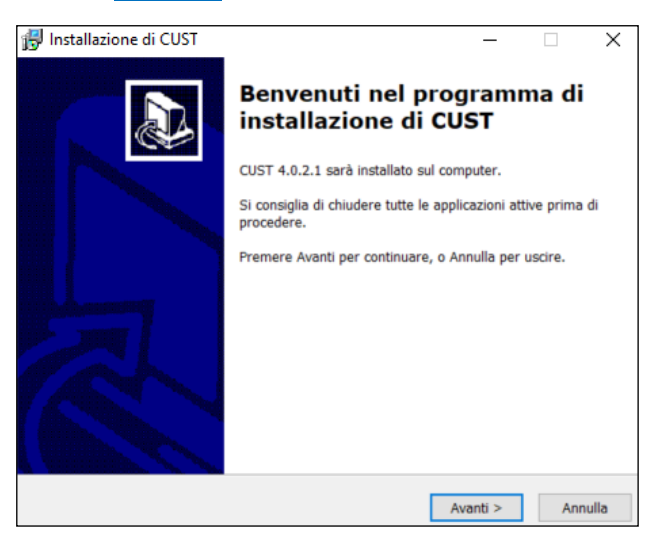

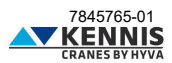

## Installatiehandleiding CUST : Bijlagen

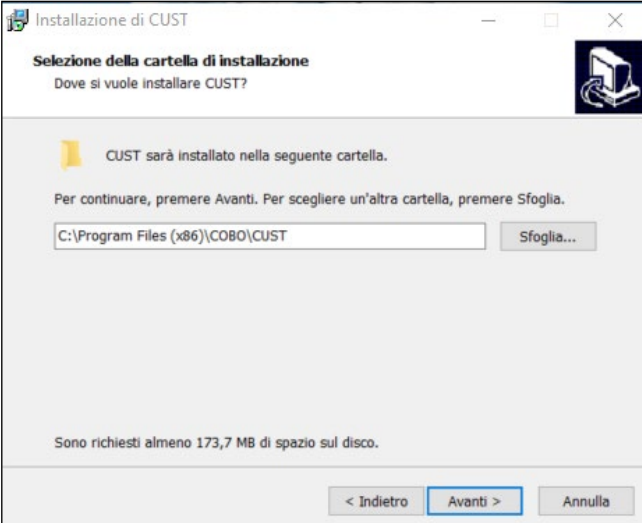

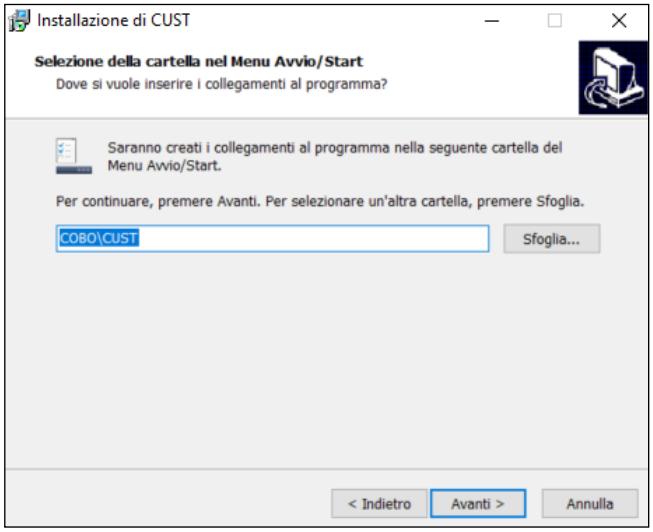

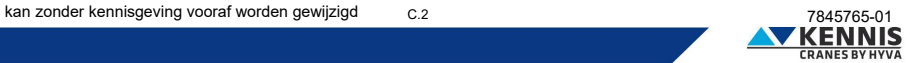

## Installatiehandleiding CUST : Bijlagen

3. Klik op **Installeren** (Installeren).

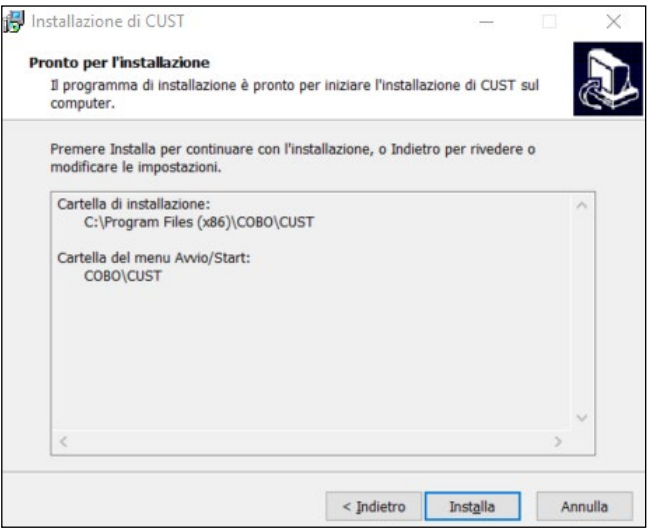

4. Klik op **Voltooien** (Fine). De installatie is voltooid.

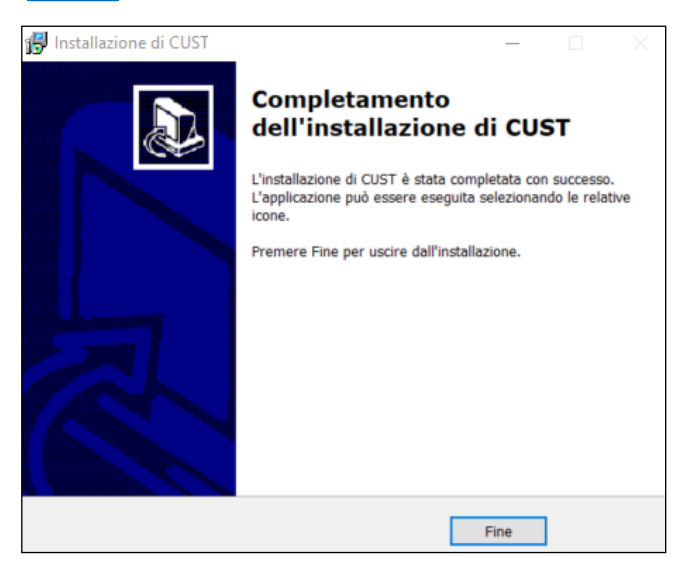

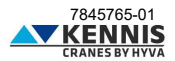

## Installatiehandleiding CUST : Bijlagen

5. Voer de software " **COBO\_TOOLS\_KEY\_USER.exe** " uit.

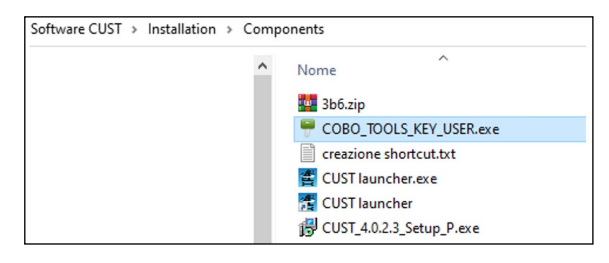

6. Klik op de knop met drie stippen **...** . in de rechterbovenhoek.

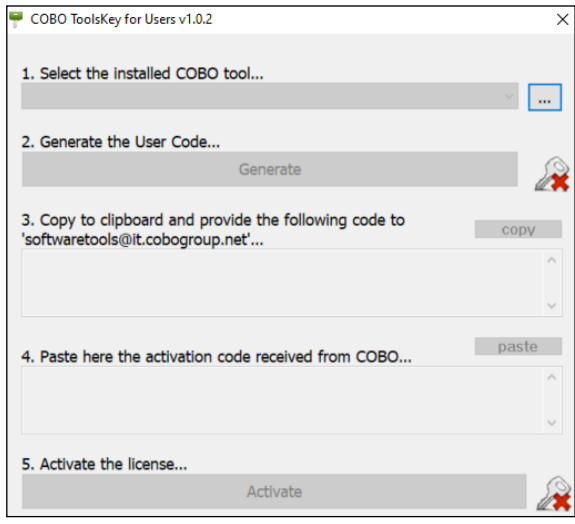

7. Ga verder met de procedure, hervat vanaf pun[t 15](#page-13-0) van paragraaf [A.3.](#page-5-0) 

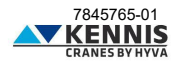

## Installatiehandleiding CUST : Bijlagen

#### <span id="page-61-0"></span>**C.1.2 UPDATEN VAN DE DRIVERS**

De CUST-software werkt correct met de specifieke stuurprogrammaversies voor de Peak (PCAN) USB-dongle.

1. Open de map CUST op uw lokale "**C:\**" schijf en de submap "**\Drivers**".

2. Installeer alle drie de stuurprogrammabestanden: ga door, zelfs als er al stuurprogramma's zijn geïnstalleerd: als er een bericht verschijnt dat er recentere stuurprogramma's zijn geïnstalleerd, kunt u dit overslaan.

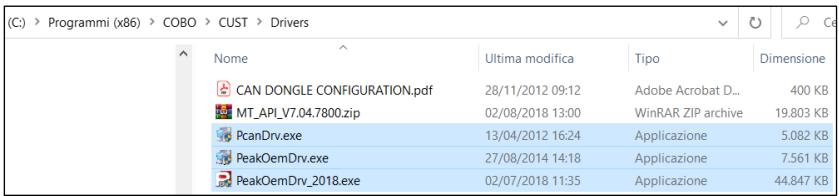

- 3. Controleer of de USB Peak-dongle correct is ingeschakeld.
- 4. Ga verder met het hervatten van [A.4.](#page-17-0)

#### <span id="page-61-1"></span>**C.1.3 INSTALLATIE VAN CUST LAUNCHER**

Volg deze procedure:

1. Kopieer het bestand **"CUST launcher.exe"** in de volgende pakketmap: "**C:\New Electronics EN12999-2020 + CUST\Software CUST\Installation\Components**".

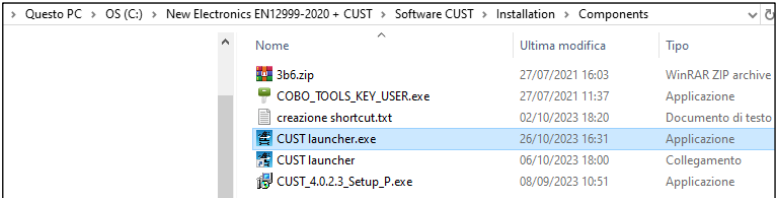

2. Plak het in uw lokale computermap "**C:\Programs\COBO\CUST".**

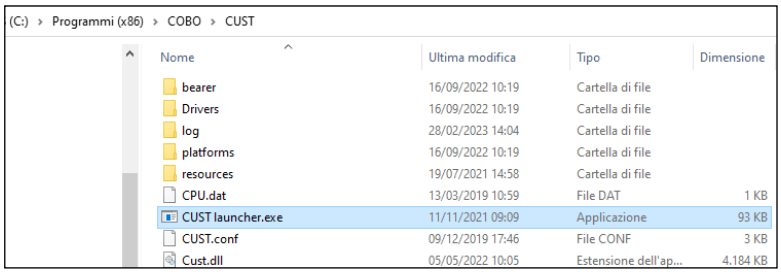

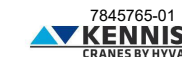

## Installatiehandleiding CUST : Bijlagen

3. Maak een snelkoppeling op uw bureaublad.

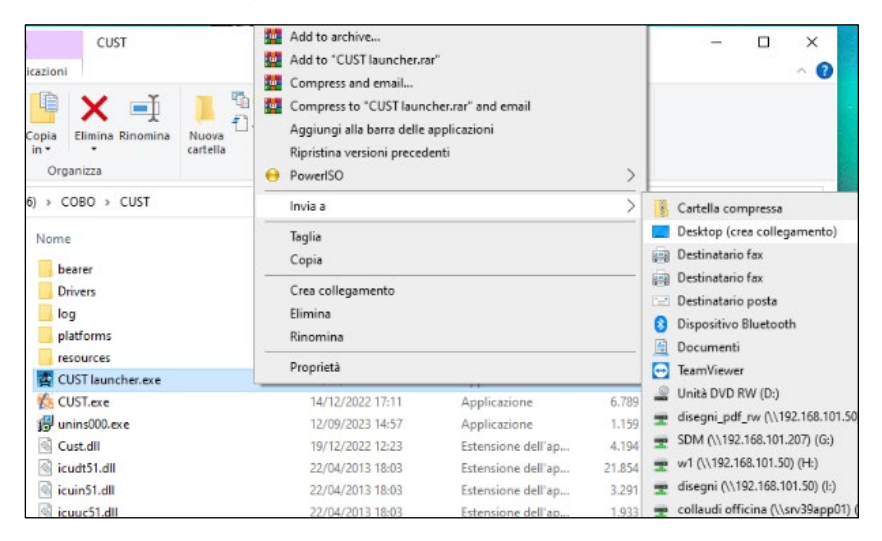

4. Dubbelklik op het pictogram "**CUST launcher.exe**" op het bureaublad.

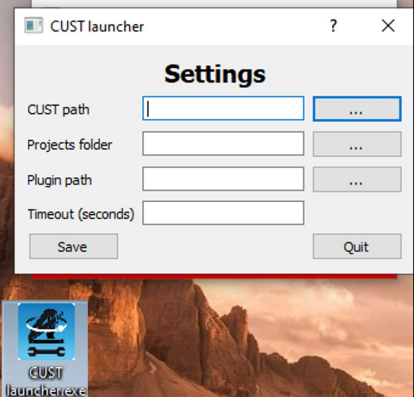

- 5. Alleen de eerste keer is het nodig om alle bestanden te koppelen.
- 6. Ga verder met het hervatten van paragraaf [A.5.](#page-18-0)

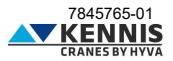

## Installatiehandleiding CUST : Bijlagen

#### <span id="page-63-0"></span>**C.2 LIJST MET APPARATEN**

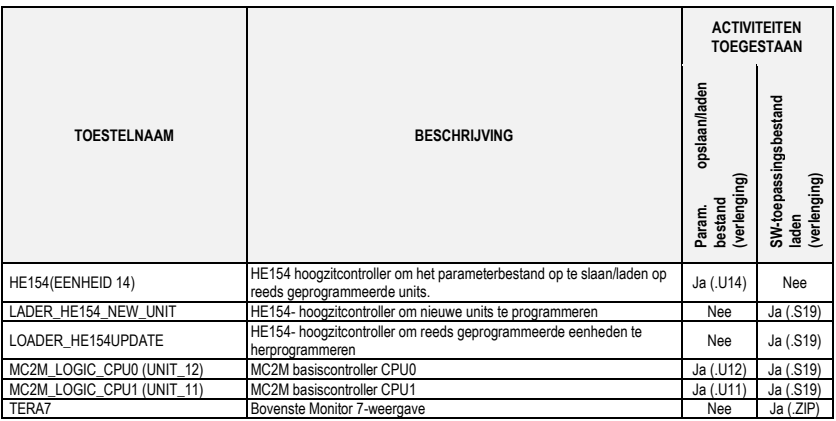

- Device first:HF154 (UNIT 14) first:LOADER HE154UPDATE first:LOADER HE154 NEW UNIT first:MC2M\_LOGIC\_CPU0 (UNIT\_12) first:MC2M\_LOGIC\_CPU1 (UNIT\_11) first:TERA7

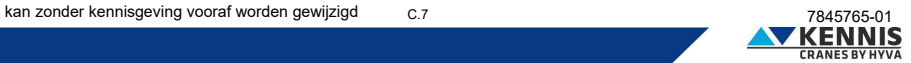

#### <span id="page-64-0"></span>**D** STABILITEIT KALIBRATIE

De stabiliteitskalibratie moet worden uitgevoerd nadat de kraan op de trailer is geïnstalleerd: de kalibratie maakt het mogelijk om automatisch de scheefstandlimieten in te stellen volgens de veiligheidsvoorschriften.

Raadpleeg de kraanhandleiding voor meer informatie.

Nadat de CUST-plug-in automatisch is geselecteerd, is het mogelijk om via de volgende stappen toegang te krijgen tot de stabiliteitskalibratie:

1. Klik op **Calibration** op de startpagina.

2. Klik op Stability Calibration . Een pup-up waarschuwt de bediener dat tijdens de kalibratie de capaciteitslimiet wordt verhoogd omdat de momentbegrenzer wordt uitgeschakeld.

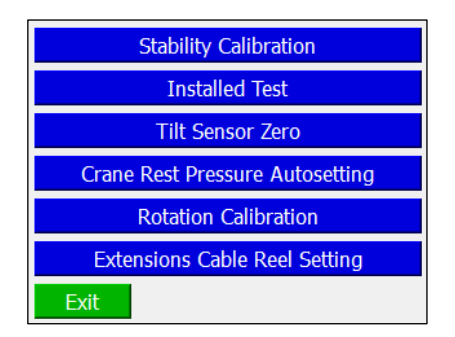

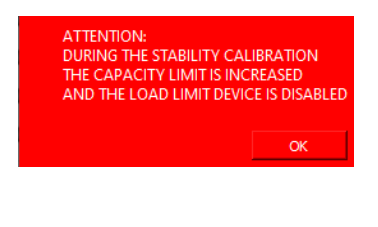

3. Klik op OK om door te gaan.

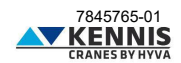

#### <span id="page-65-0"></span>**D.1.1 KALIBRATIE-INSTELLINGEN**

Tijdens de kalibratie is de kraansnelheid beperkt, zijn ook de hoeken van de hoofd en knikarm beperkt en worden de kraanprestaties verhoogd met een veiligheidsfactor (tussen 1,25 en 1,40). Op de onderstaande pagina kunnen de veiligheidsparameters worden ingesteld.

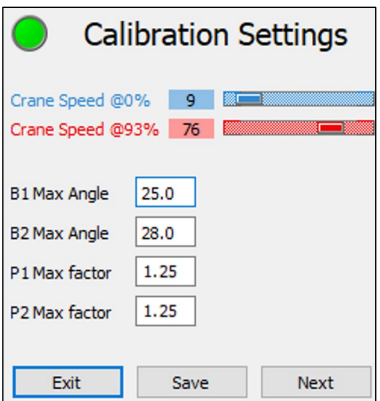

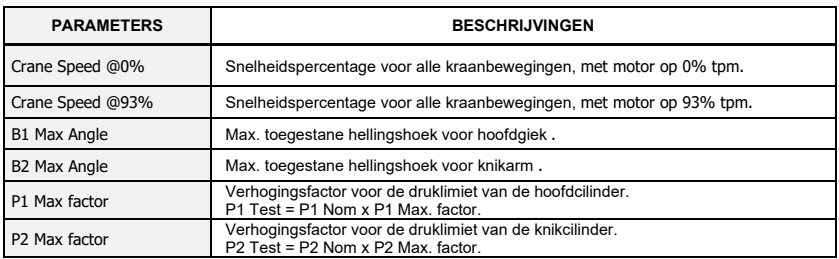

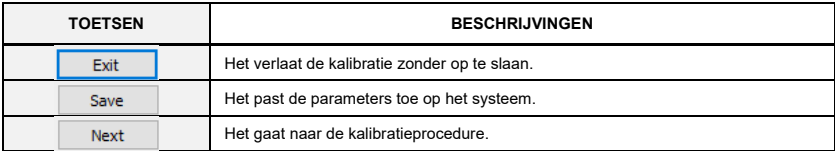

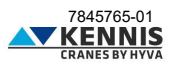

#### <span id="page-66-0"></span>**D.1.2 STABILITEIT KALIBRATIEMODUS**

CUST toont het volgende venster.

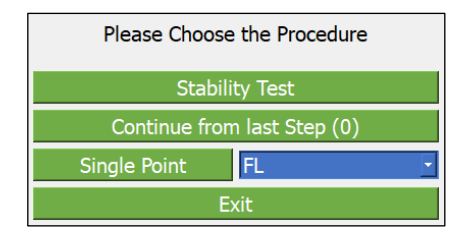

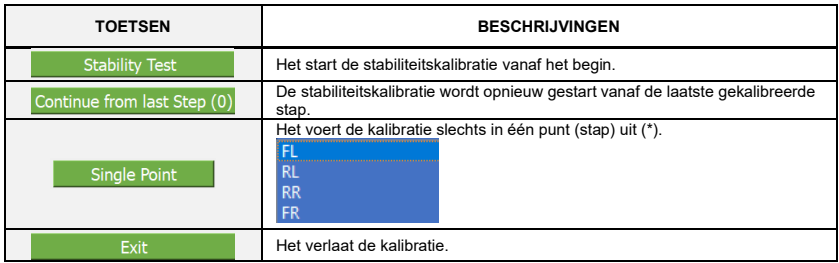

#### <span id="page-66-1"></span>**D.1.3 STABILITEITSTEST**

De volledige stabiliteitstest moet worden uitgevoerd voor alle 4 stappen:

- FL : Links voor
- <mark>RL</mark> : Links achter
- RR · Rechts achter
- FR : Rechts voor

Het systeem geeft bij elke stap een kalibratiepagina weer met de betrokken parameters (zie volgende pagina). Bij elke stap moet u de onderstaande procedure volgen om de max. waarde te verkrijgen en in te stellen. toegestane kantelhoeken (zie kraanhandleidingen voor gedetailleerde procedure).

- 1. Bevestig de testgewicht en til deze op met de giek volledig ingetrokken;
- 2. Draai de giek in de richting van de beoogde zwenkhoek (Doel Rotatie).
- 3. Schuif de giek uit tot dat er instabiliteit optreedt: als de kraan volledig stabiel is, schuif hem dan uit tot max. bereik.
- 4. Stel de druklimiet (doel P1 = P1/1.2) in, voor de stabiliteitstest, door te klikken op Set Max Limit .
- 5. Trek de giek in tot P1 = Doel P1.
- 6. Noteer de max. toegestane scheefstand(en) door te klikken Set Tilt Limit.
- 7. Ga naar de volgende stap door te klikken Next Step
- 8. Ga door met de procedure tot de laatste stap.

Nadat de kalibratieprocedure is voltooid, stelt het systeem de ultieme scheefstandlimieten als volgt in: - de maximale kantelhoek aan de linkerkant van de aanhanger is de minimumwaarde tussen de FLen FR-resultaten.

- de maximale kantelhoek aan de rechterkant van de aanhanger is de minimumwaarde tussen de RLen RR-resultaten.

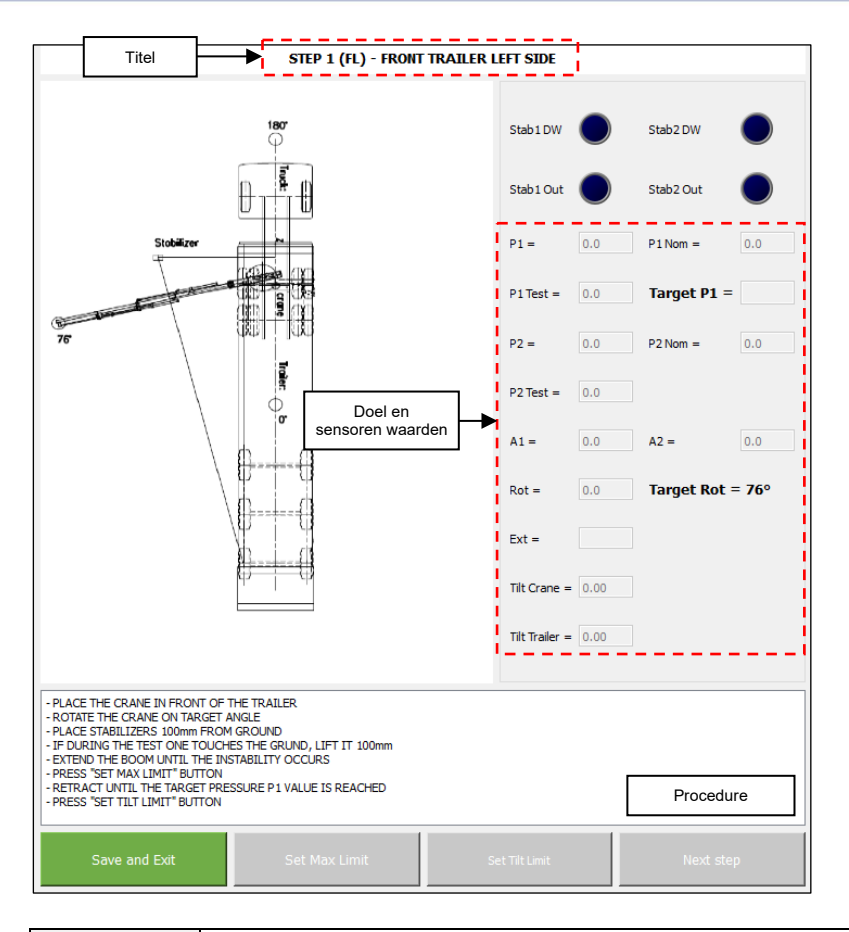

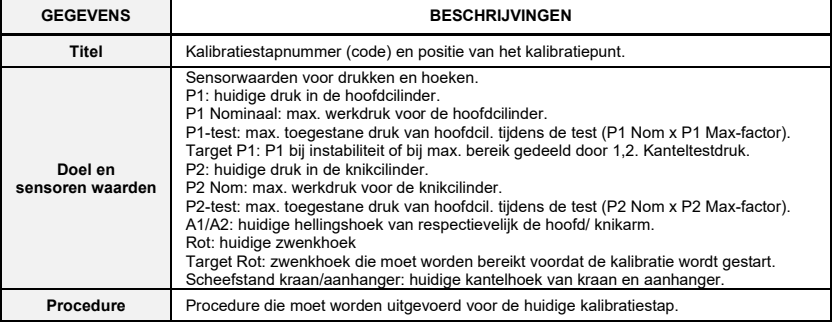

*De beschrijvingen van de knoppen staan op de volgende pagina.*

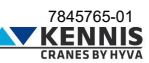

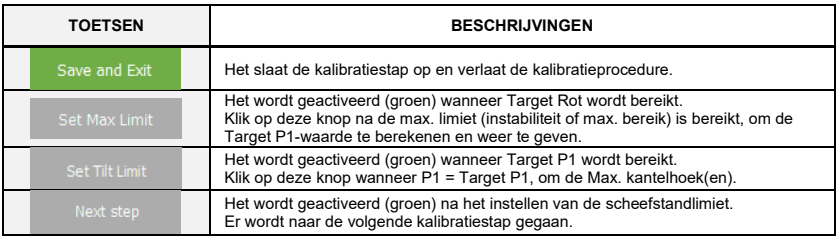

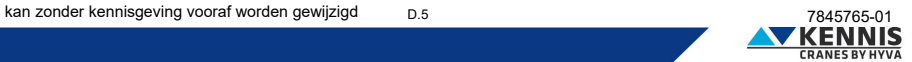